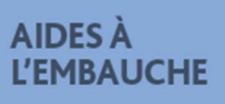

# **Kairos évolue**

#### **Pour les demandes AFPR/POEI**

#### **Gagnez en efficacité et en rapidité avec le nouveau KAIROS**

il se modernise afin de vous faciliter son utilisation au quotidien

#### **Kairos peut désormais s'utiliser en mobilité**

il s'adapte à tous types d'écrans (ordinateur, tablette et smartphone)

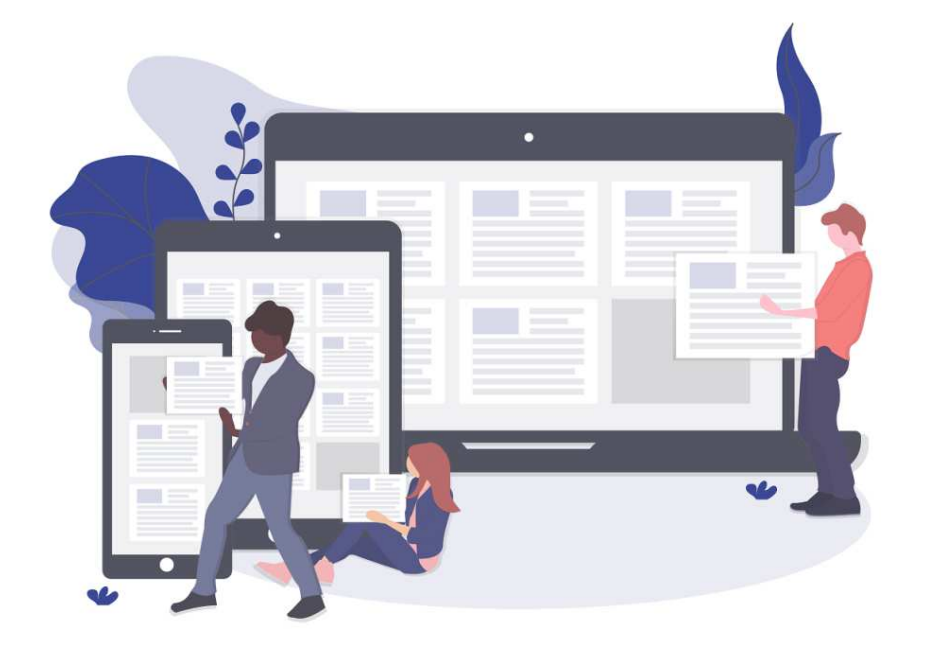

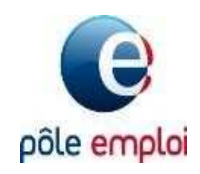

# **Connexion Vos nouveaux écrans Kairos**

**Pour vos créations de devis et d'actions de Formations et de sessions**

- **Nouveaux écrans** à partir d'un accès KAIROS bêta pour la phase pilote.
- Pour réaliser les autres actes, vous gardez l'accès classique à KAIROS.

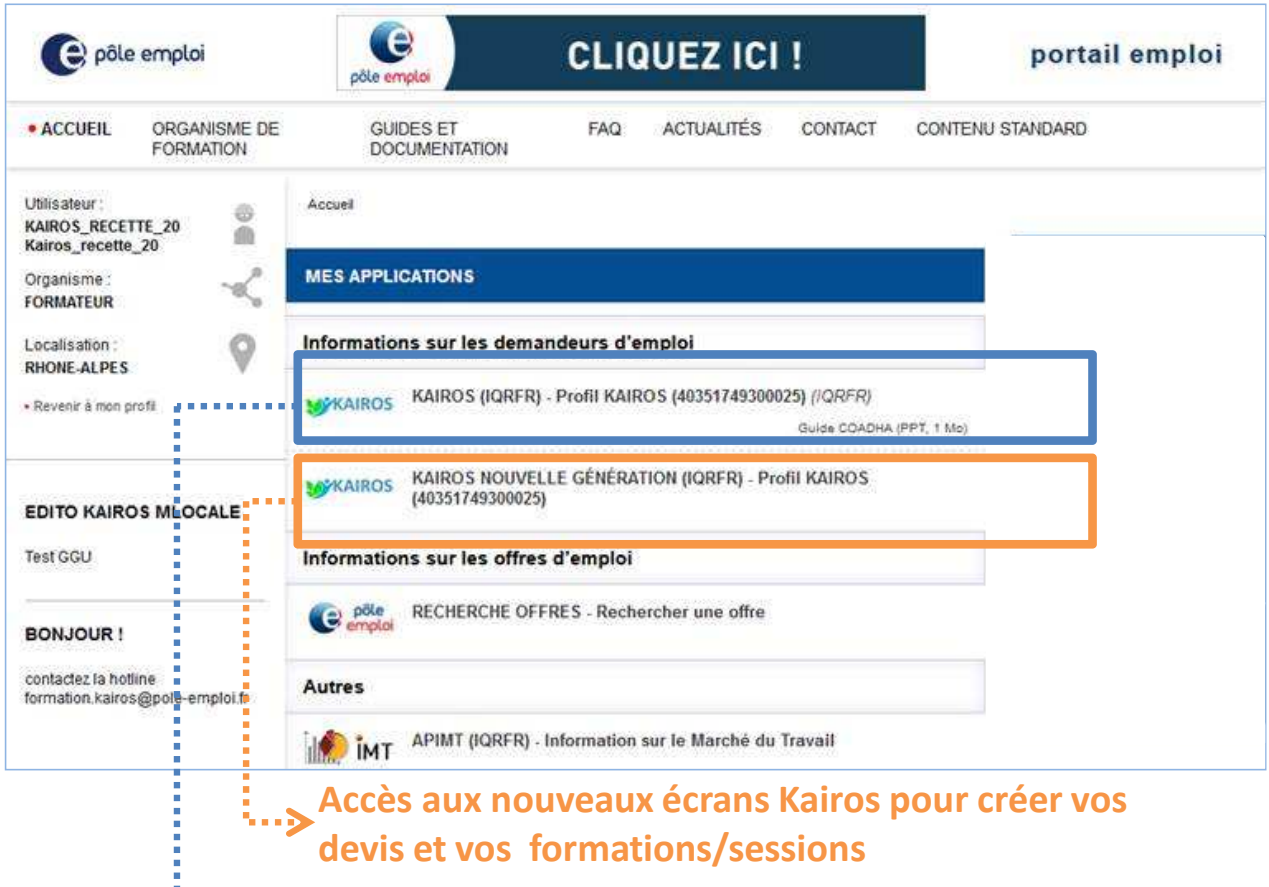

**Accès à Kairos pour tous les autres actes**<br>Accès à Kairos pour tous les autres actes

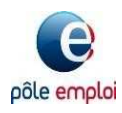

## **Sommaire**

# **SOMMAIRE**

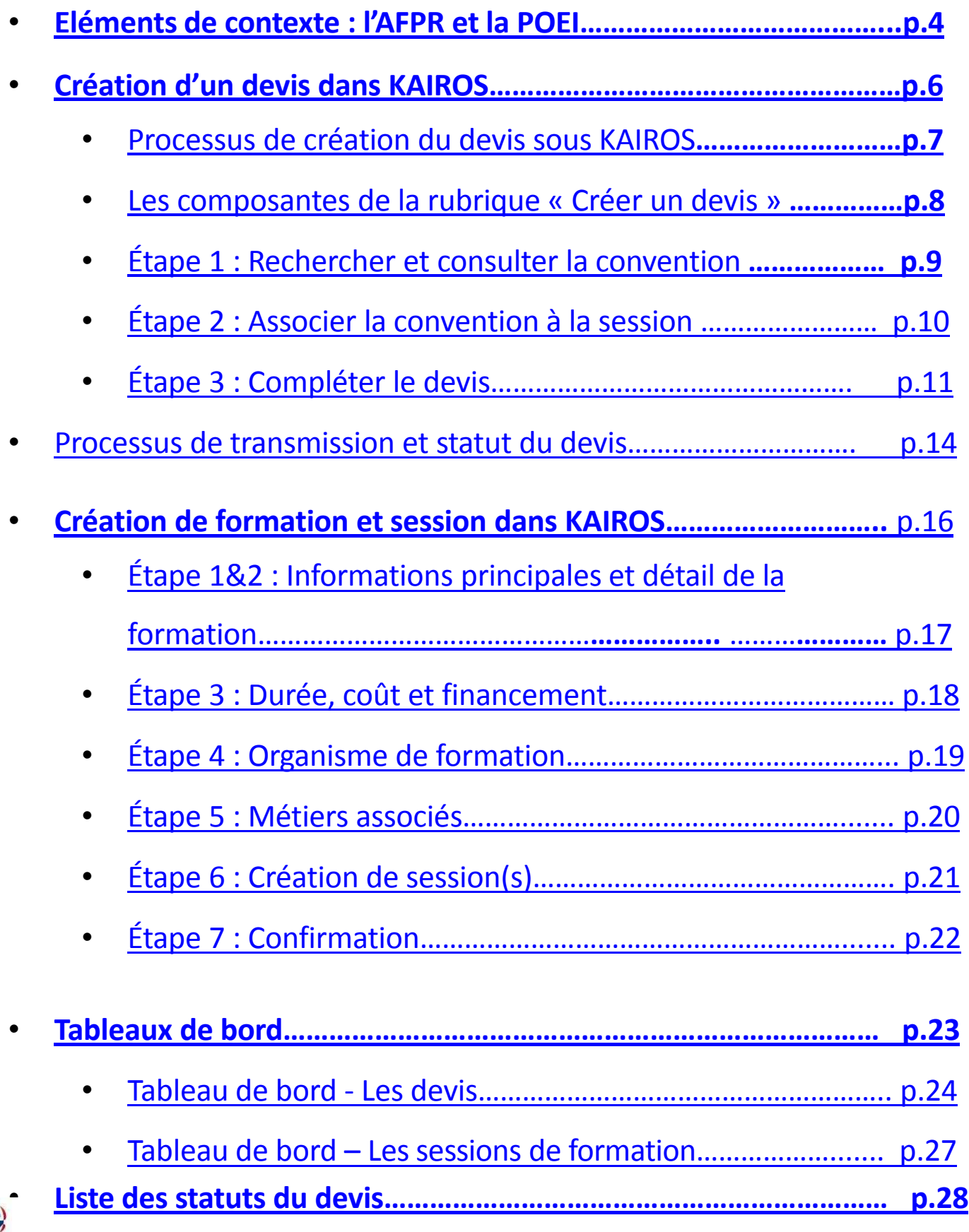

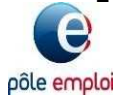

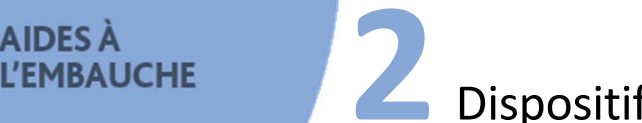

**2** Dispositifs : l'**AFPR** et la **POEI**

Ils permettent la mise en place d'une formation de préparation à la prise de poste.

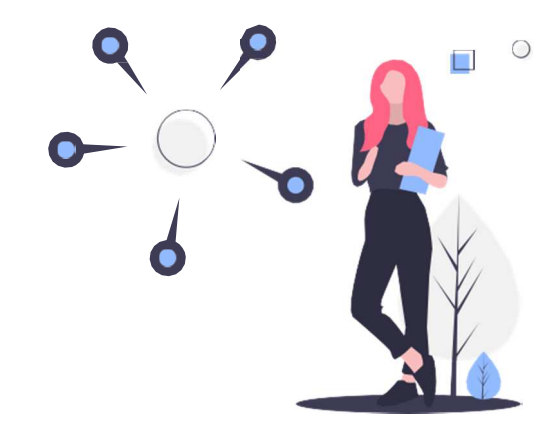

**Objectif de ces deux dispositifs : résorber l'écart entre les compétences du candidat retenu par l'employeur et les compétences requises pour le poste.**

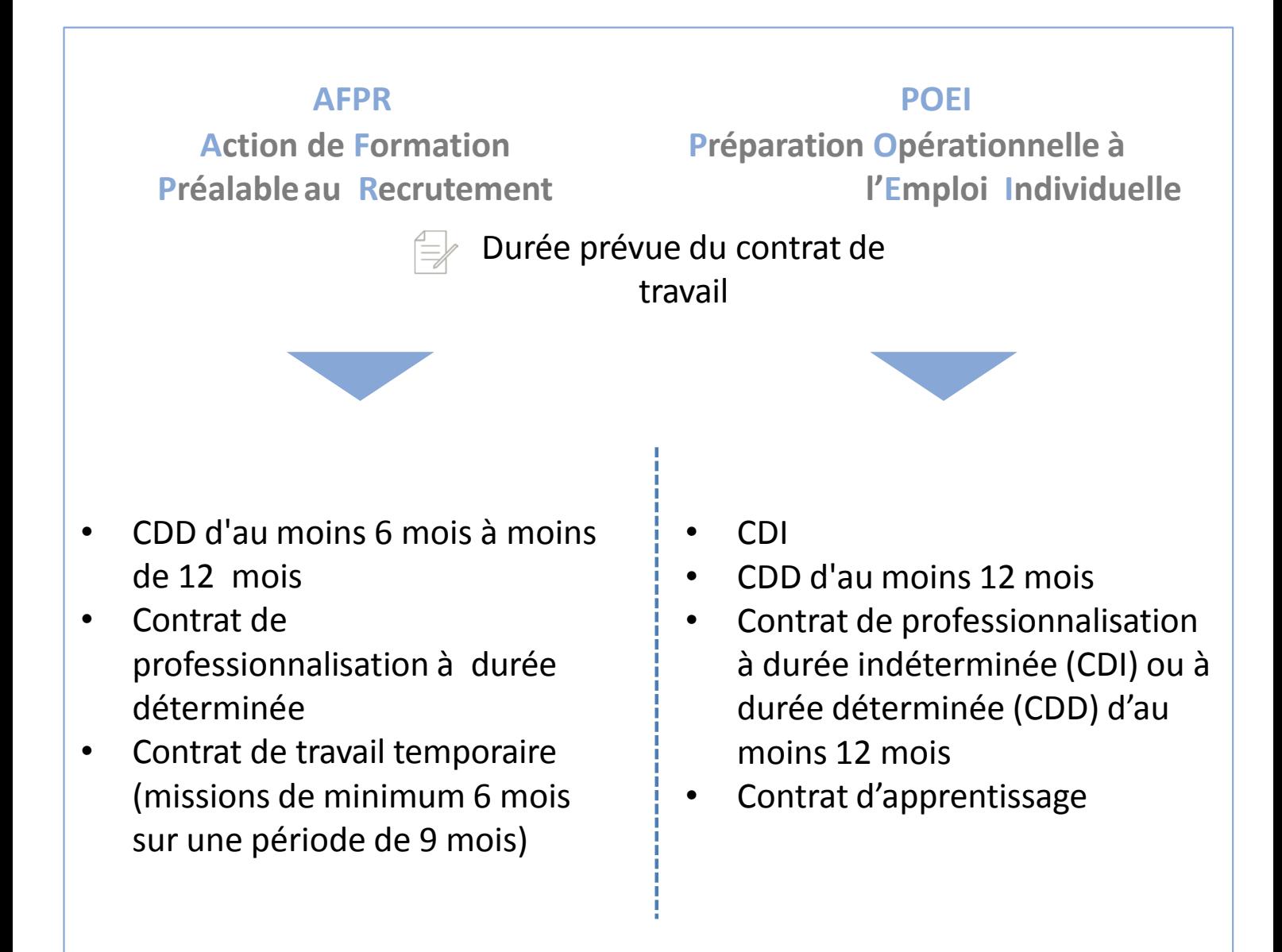

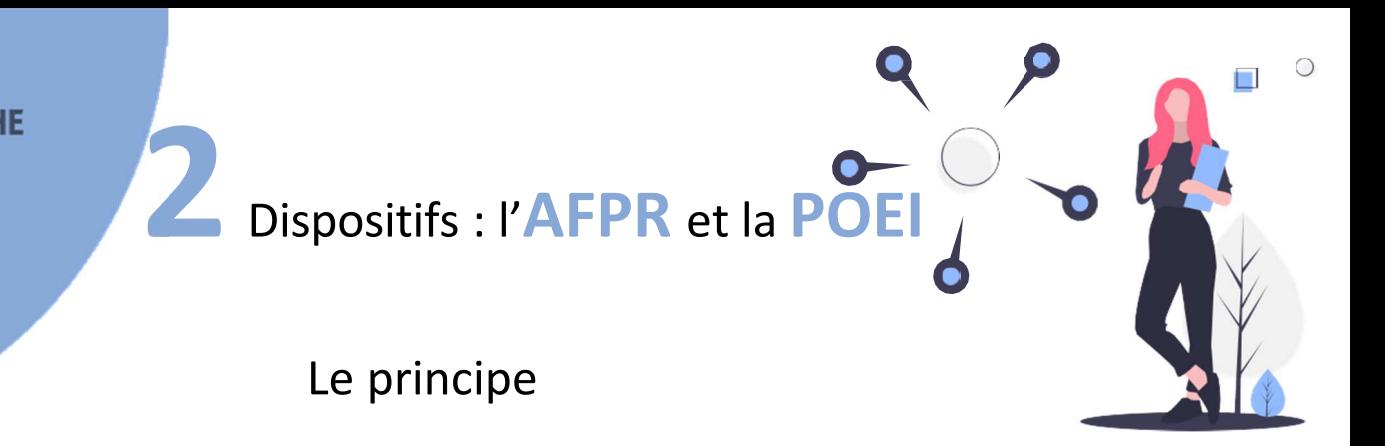

- Le devis est établi à l'intention d'un employeur qui vous a sollicité (par mail, courrier ou téléphone) et **la formation s'inscrit dans le cadre d'une convention avec Pôle emploi** (vous accédez aux conditions générales de ces conventions directement dans les écrans KAIROS).
- Pôle emploi examine également votre proposition de formation et sa pertinence au regard du besoin de l'employeur et du demandeur d'emploi concerné qui s'engage à suivre la formation.
- Après validation de la convention par Pôle emploi, vous indiquez l'entrée en formation dans KAIROS, les éventuelles absences ou abandon et attestez l'assiduité chaque fin de mois, comme pour vos autres formations.
- L'aide est versée à l'employeur au terme de la formation et au plus tôt au jour de l'embauche. Pour la POEI, l'aide est versée directement à l'organisme de formation.

Ces dispositifs peuvent prévoir une partie de formation directement au sein de l'entreprise en tutorat. Cette modalité n'est pas dématérialisée. En effet, ce devis dématérialisé peut être établi lorsque le dispositif de formation est délivré selon une modalité unique soit formation par un organisme de formation soit formation par l'employeur en tutorat. Il n'est pas possible de « mixer » les deux modalités pour l'instant (une partie de la formation par un organisme de formation et une partie en tutorat). Pour ces cas, le processus reste papier.

Ce devis peut être établi pour un seul demandeur d'emploi. Ainsi, si plusieurs demandeurs d'emploi sont concernés par la même formation pour la même entreprise, vous pouvez établir un devis par demandeur d'emploi et dans ce cas, l'employeur doit vous communiquer un numéro de convention par demandeur d'emploi.

L'intégration de ces éléments sera portée dans une phase ultérieure.

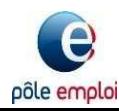

**IDES** À

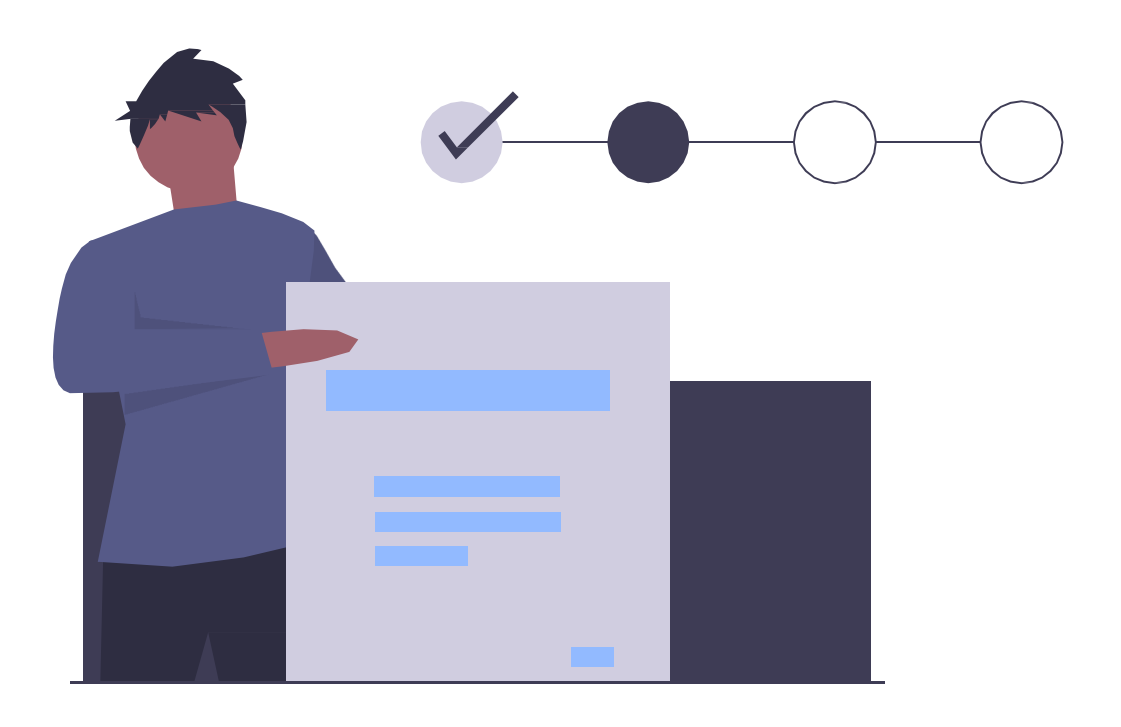

# **Comment créer un devis depuis Kairos, pour transmission directe sur l'espace recruteur de**

### **l'employeur sur pole-emploi.fr**

Action de Formation Préalable au Recrutement (AFPR)

ou

Préparation Opérationnelle à l'Emploi (POEI)

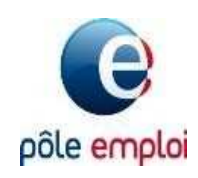

**Créer un devis**

**1**

**2**

**3**

**Processus de création du devis**

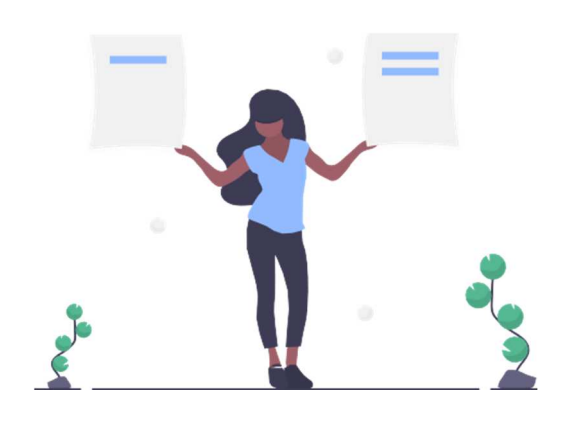

#### **Avec le nouveau Kairos**

Pour répondre à la demande d'un employeur, vous pouvez réaliser la création de devis AFPR ou POEI dans Kairos :

il retrouvera vos propositions dans son espace recruteur

sur pôle-emploi.fr.

#### **Rechercher et consulter la convention**

L'employeur doit vous transmettre un numéro de convention, qui vous permettra de retrouver l'intégralité des éléments : nom de l'entreprise, poste à pourvoir, demandeur d'emploi concerné.

#### **Associer la convention à la session**

Vous sélectionnez la session de votre catalogue dans KAIROS à partir de laquelle vous souhaitez établir votre devis. Les éléments de la session remontent automatiquement. Si aucune session n'existe, vous pouvez en créer une : voir section « Créer une session »

#### **Compléter le devis**

Vous renseignez les informations demandées pour établir votre devis qui sera transmis automatiquement à l'employeur et à Pôle-emploi puis dans un second temps au demandeur d'emploi.

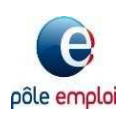

# **Créer un**

**devis Les composantes de la rubrique « Créer un devis »**

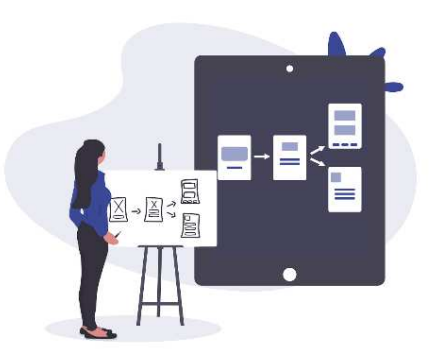

La rubrique « créer un devis » est composée de plusieurs blocs contenant toute l'information liée à la formation.

Avant la confirmation de l'engagement vous devez tous les vérifier et les compléter

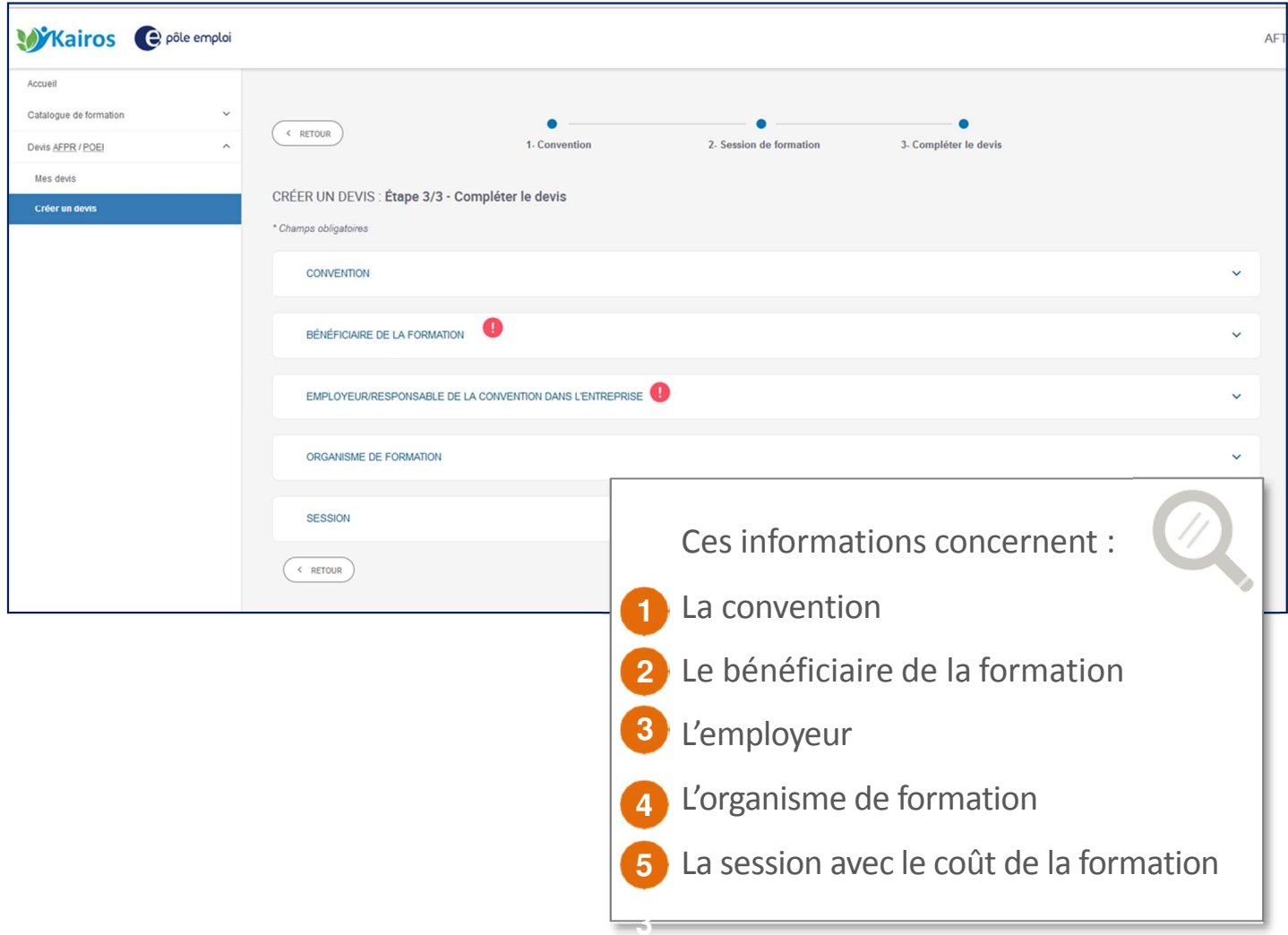

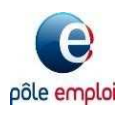

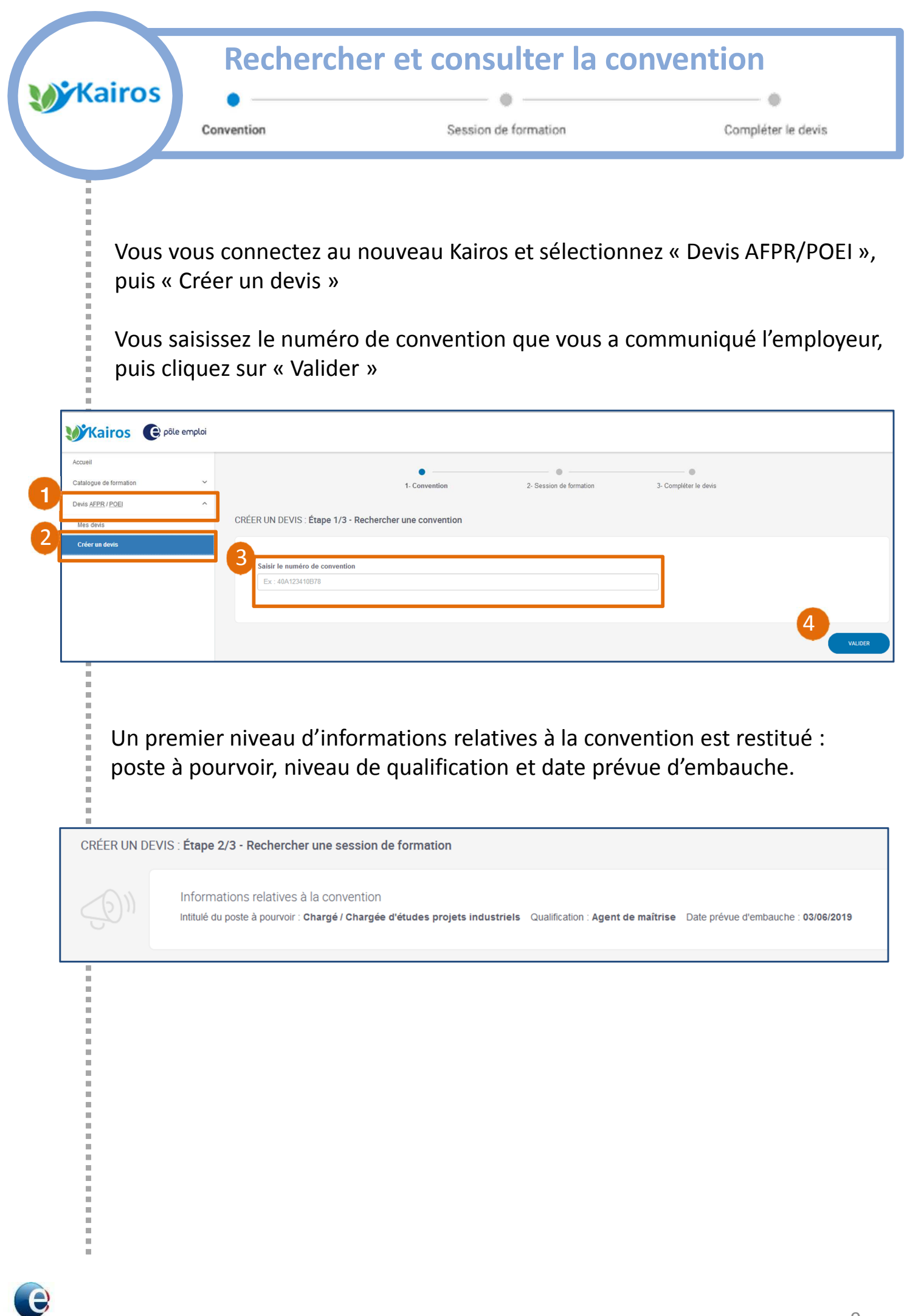

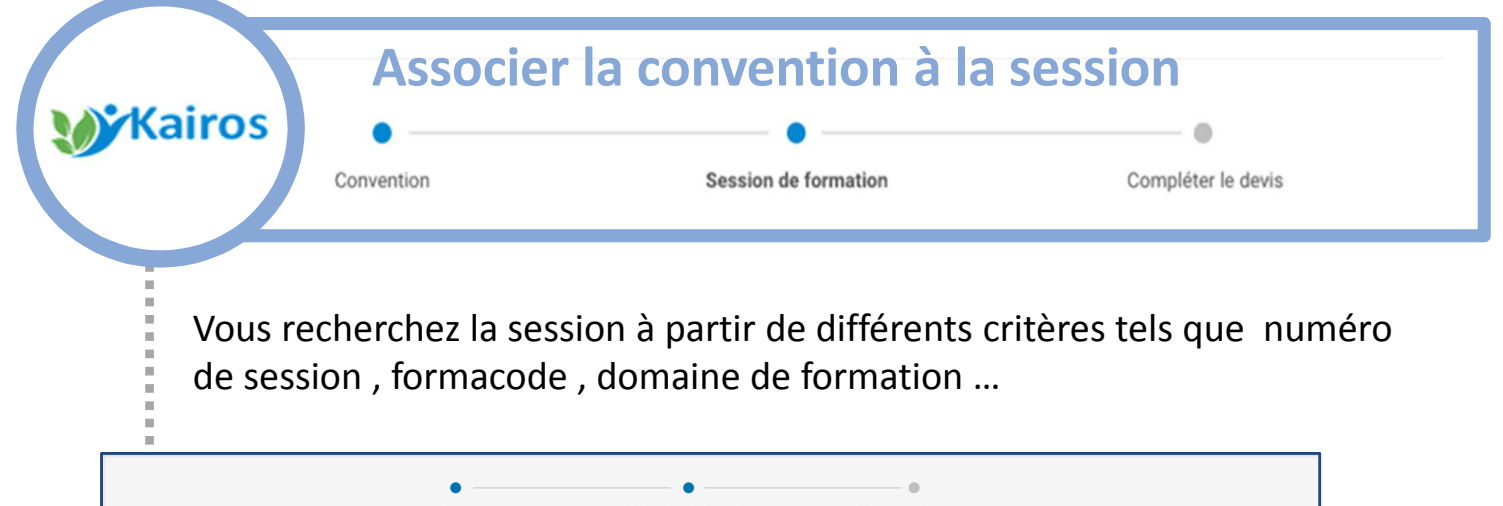

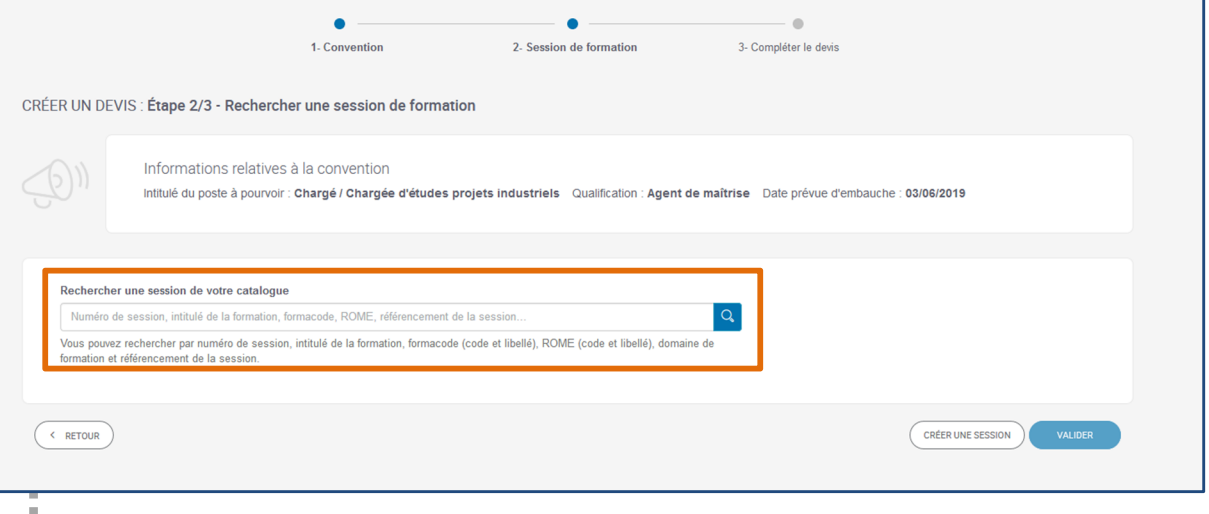

Puis, vous sélectionnez et validez la session qui correspond au besoin de l'employeur. afin de l'associer à cette convention

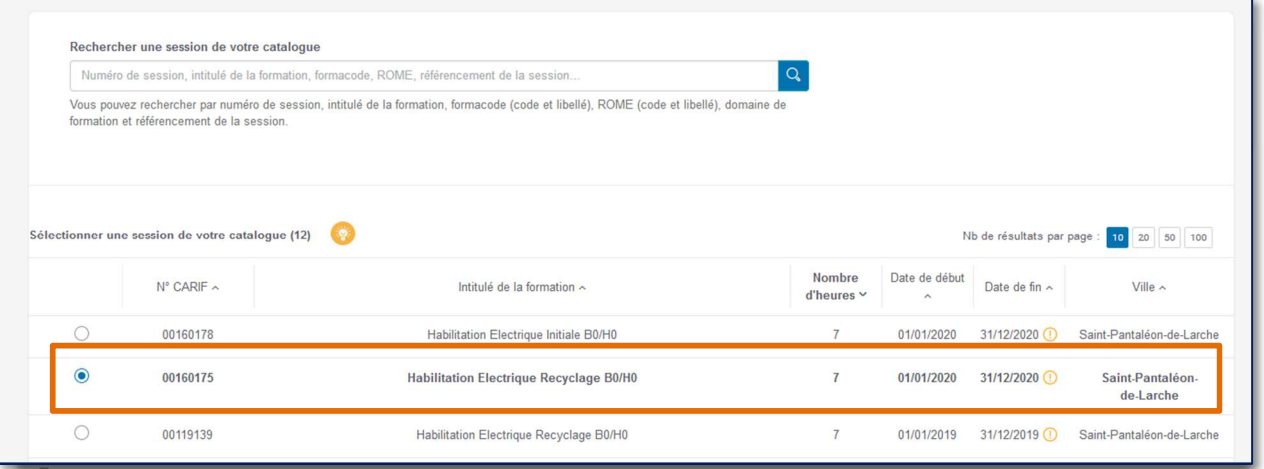

Si la session n'apparaît pas, vous pouvez la créer dans Kairos : voir section « Créer une session ».

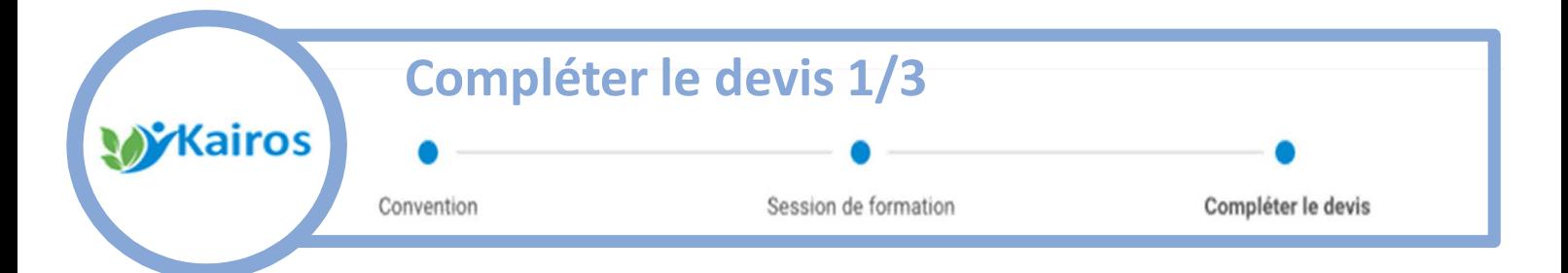

Les informations détaillées de la convention, saisies au préalable par l'employeur dans son espace recruteur sur pole-emploi.fr, s'affichent : nom et coordonnées de l'employeur, nom et référence du bénéficiaire (le demandeur d'emploi)

Vérifiez les informations et au besoin, complétez les informations manquantes relatives à votre organisme : déclaration d'activité et statut juridique

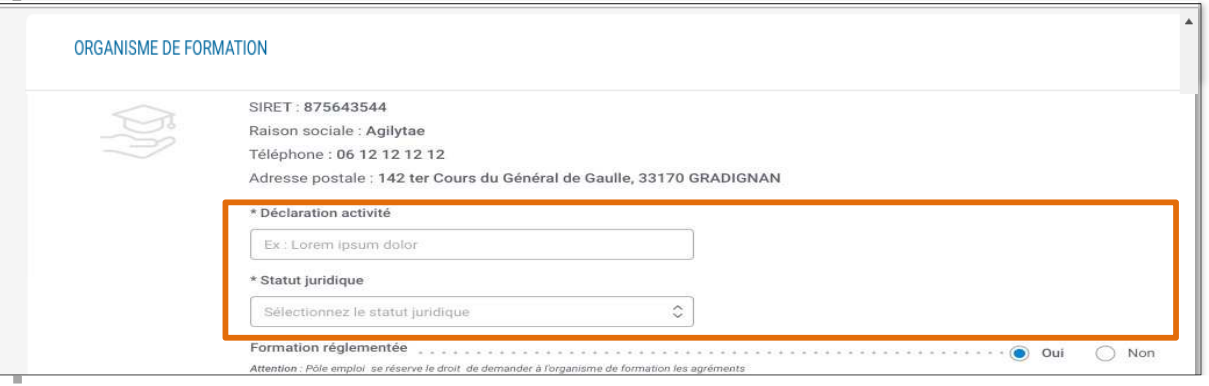

Vous pouvez également compléter les informations manquantes relatives à la session : contenu pédagogique (si non présent dans le détail de la session), date du plan de formation, modalité de formation.

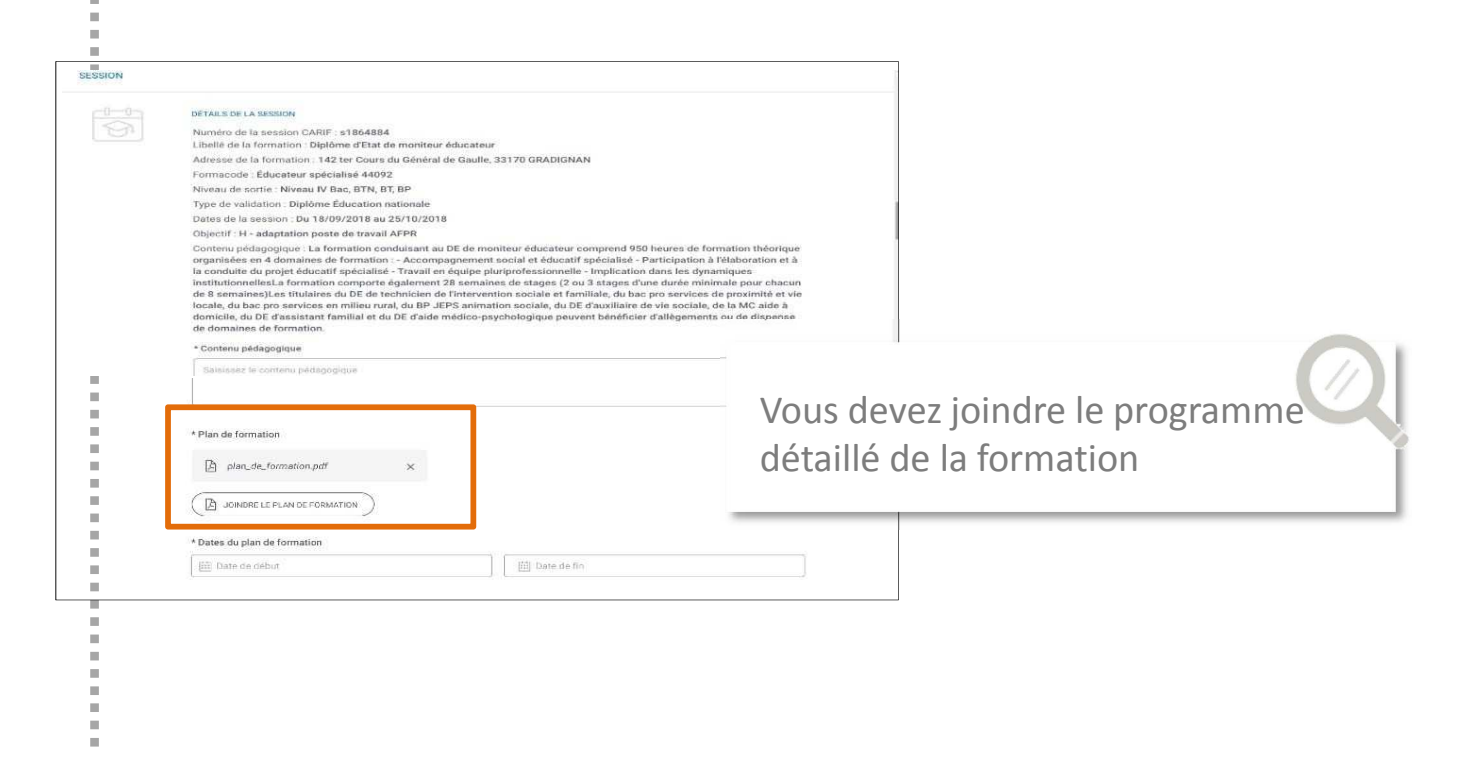

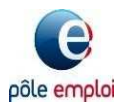

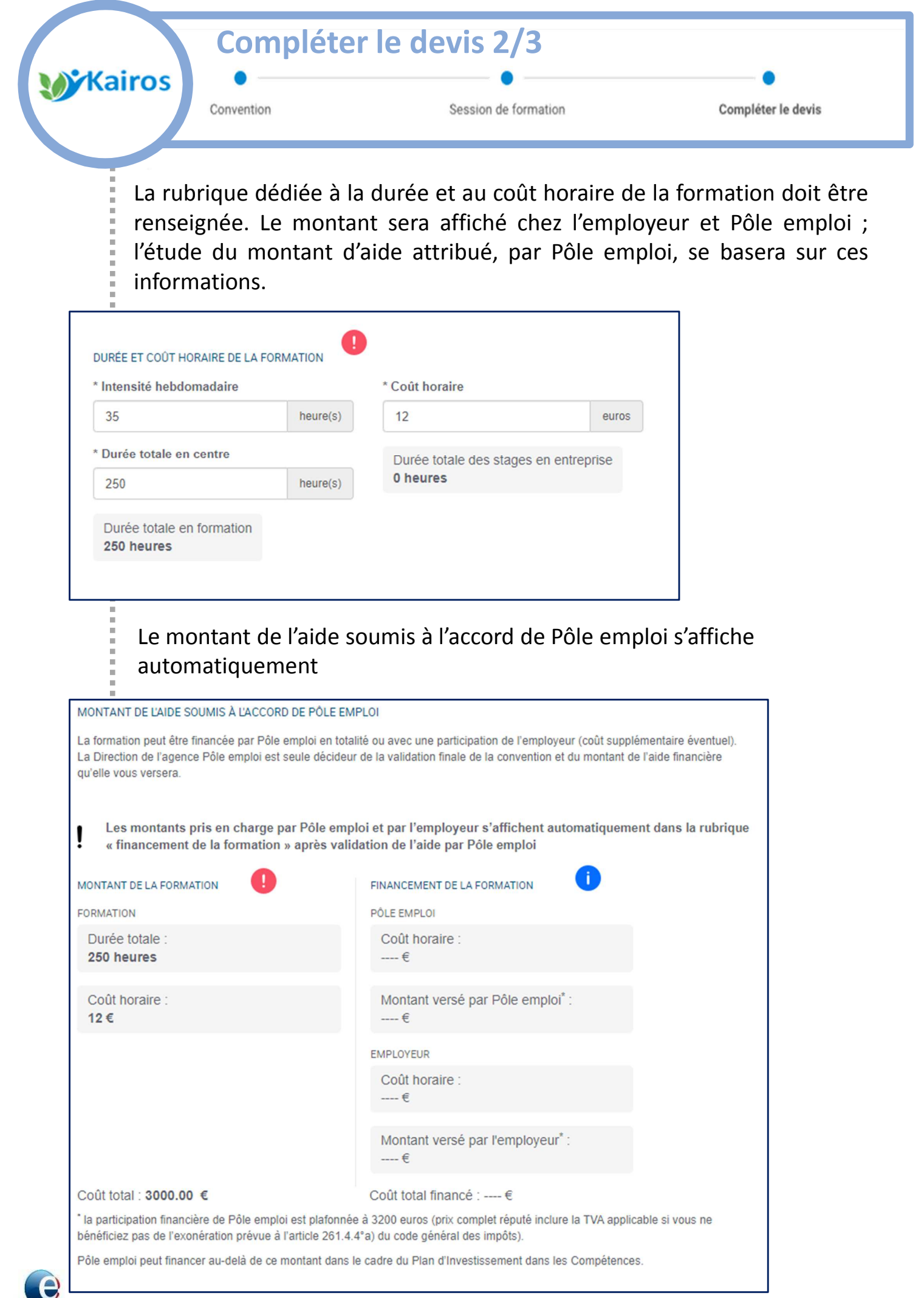

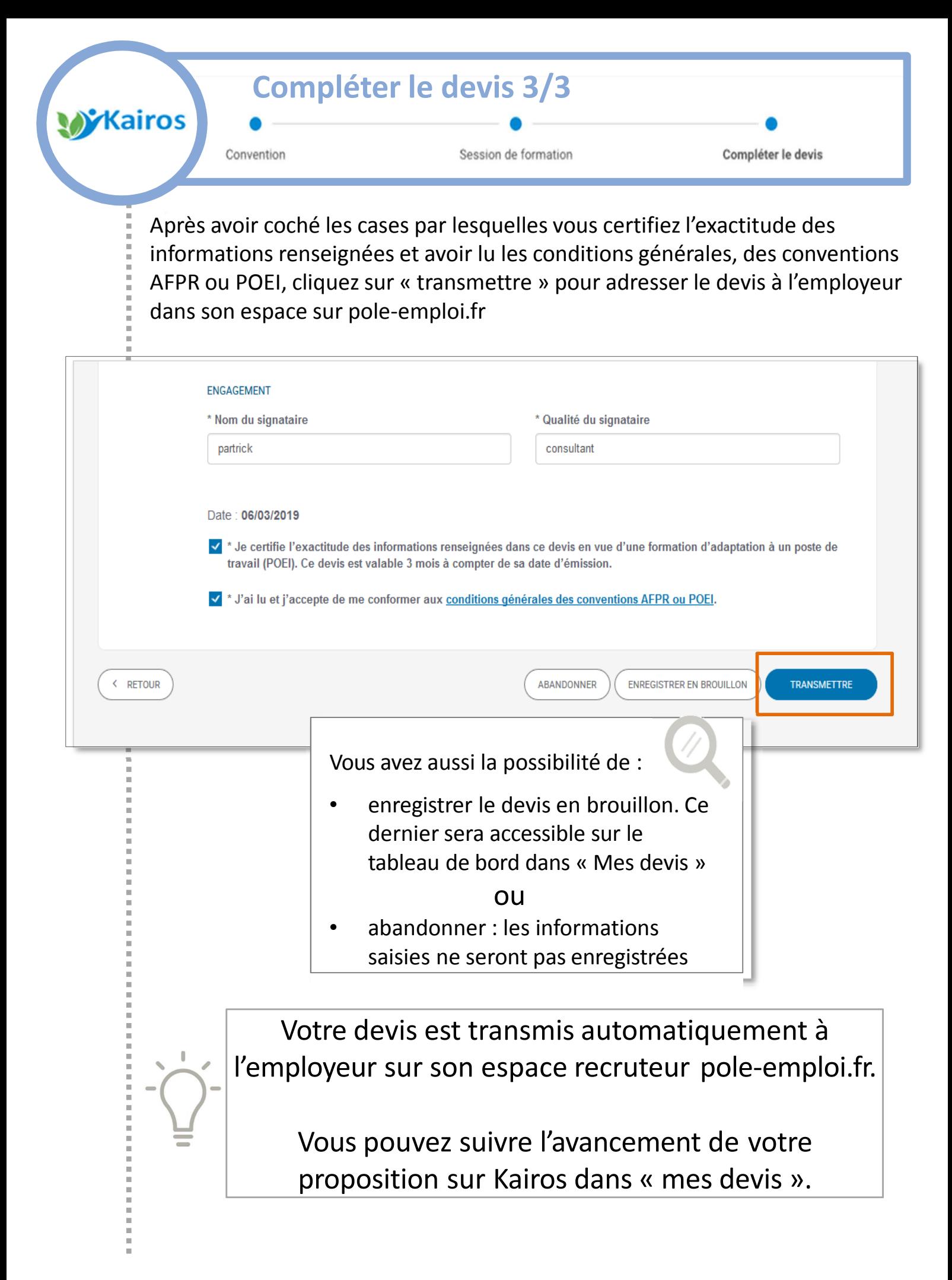

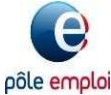

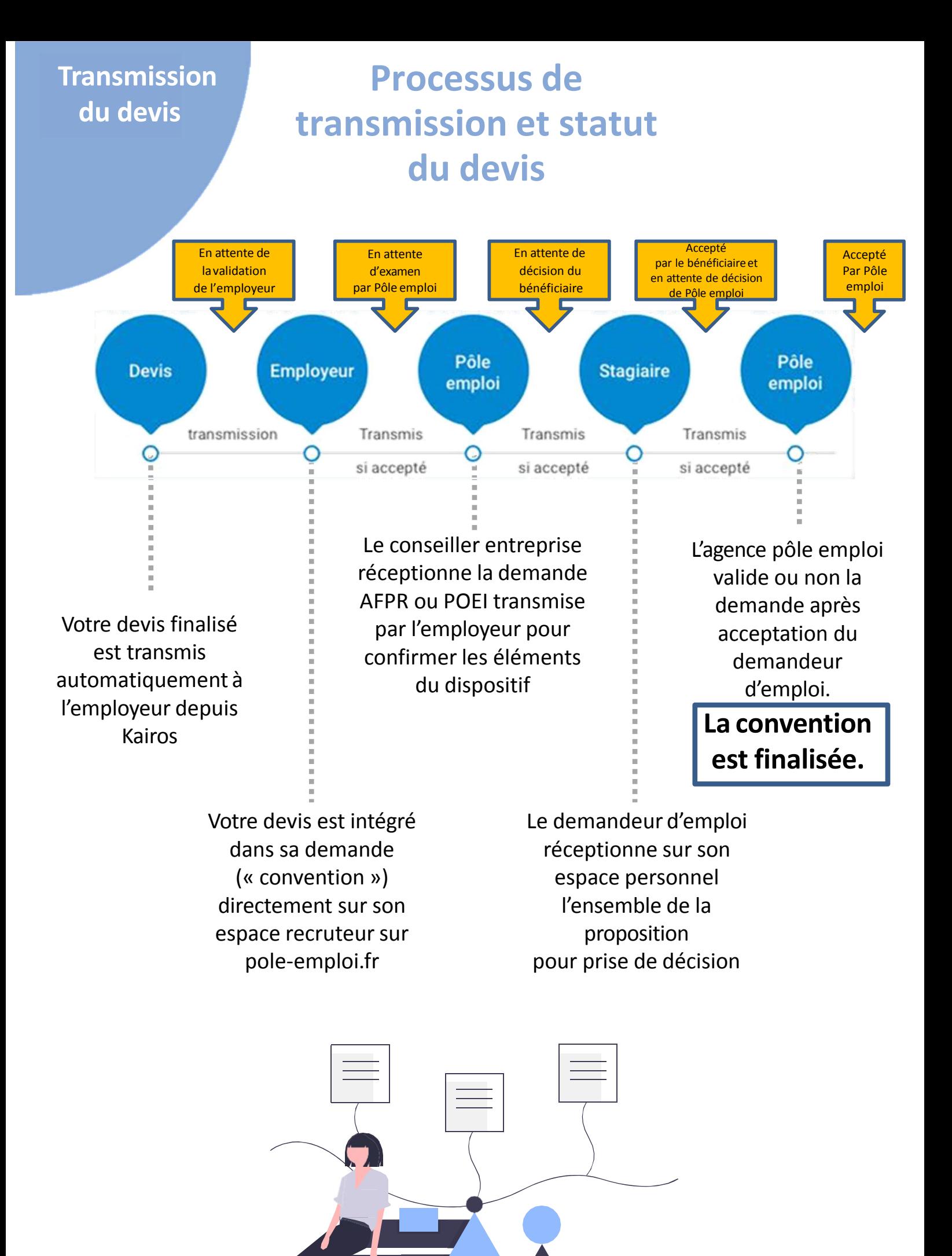

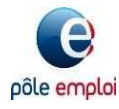

**Créer une Contexte de la contexte de la contexte de la contexte de la contexte de la contexte de la contexte de la contexte de la contexte de la contexte de la contexte de la contexte de la contexte de la contexte de la c session de formation**

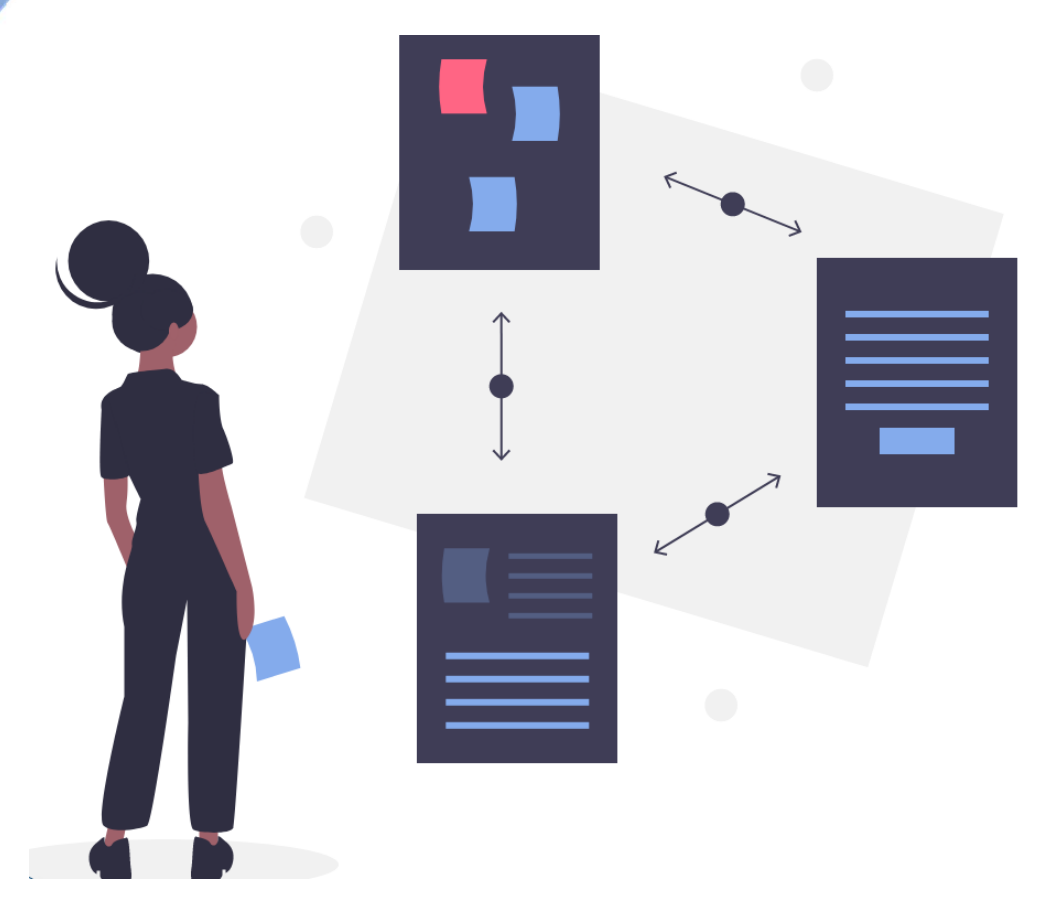

# **Comment créer une session de formation depuis Kairos**

Action de Formation Préalable au Recrutement (AFPR)

ou

Préparation Opérationnelle à l'Emploi (POEI)

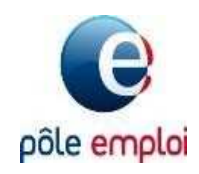

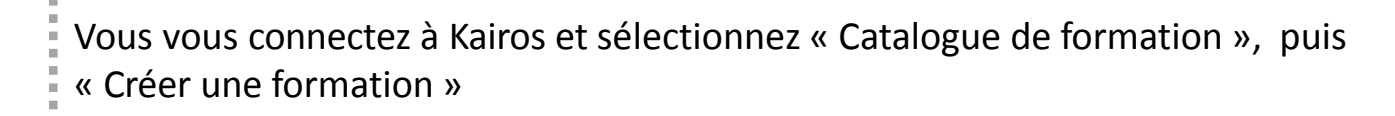

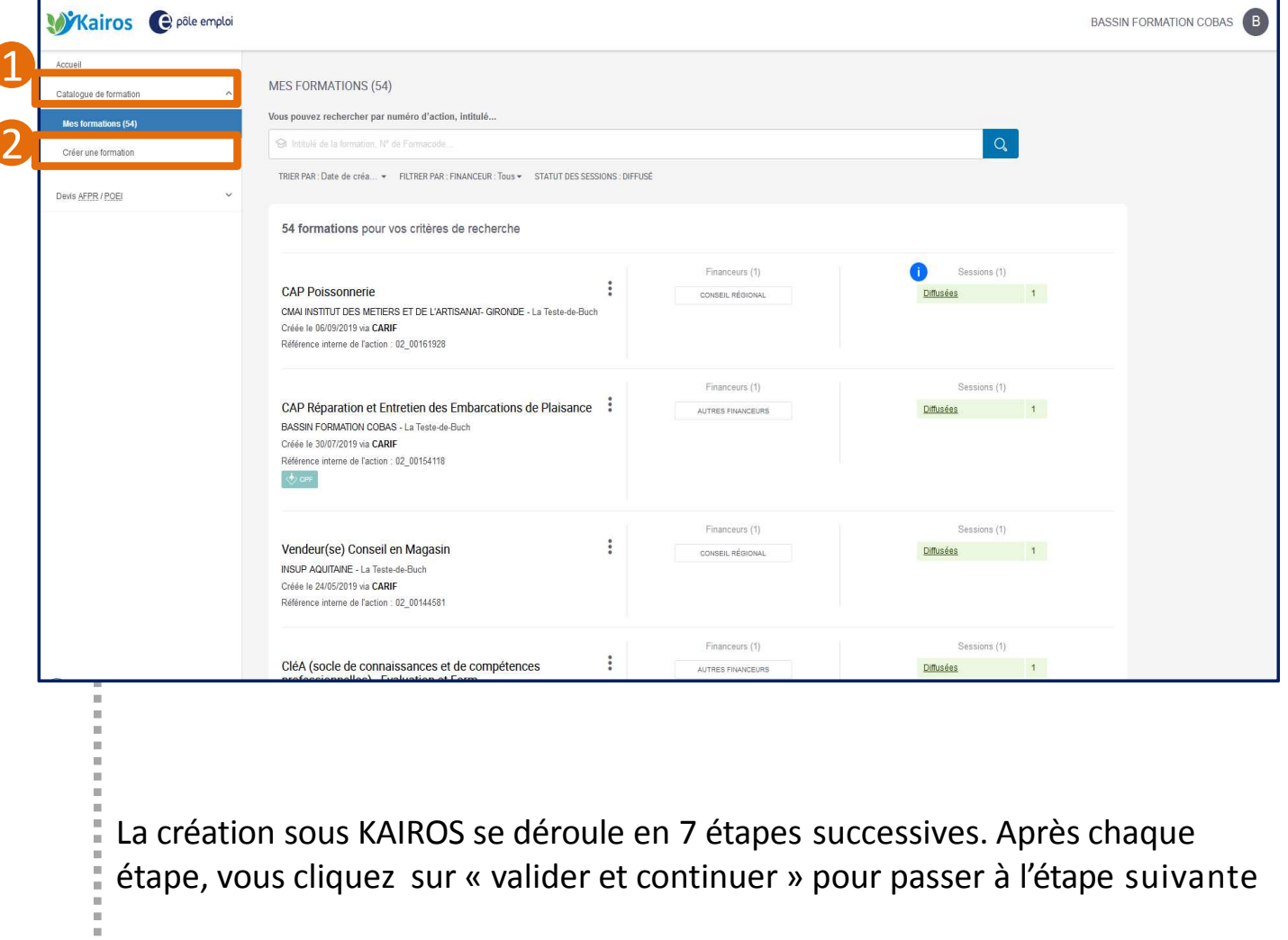

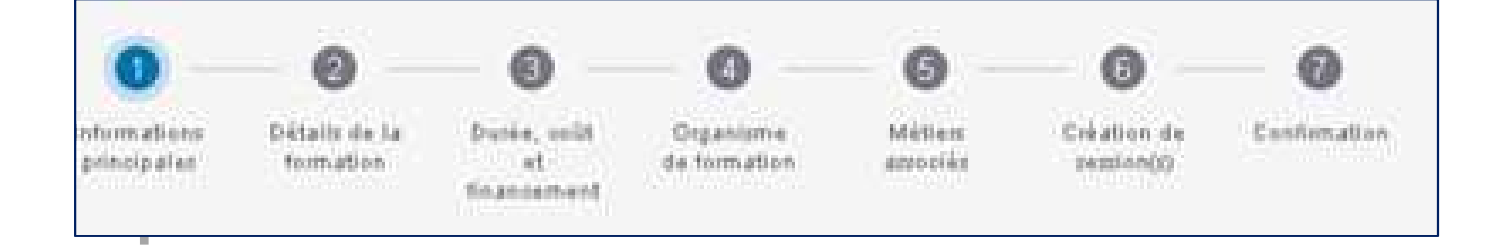

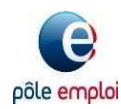

 $\bar{a}$ 

Kairos

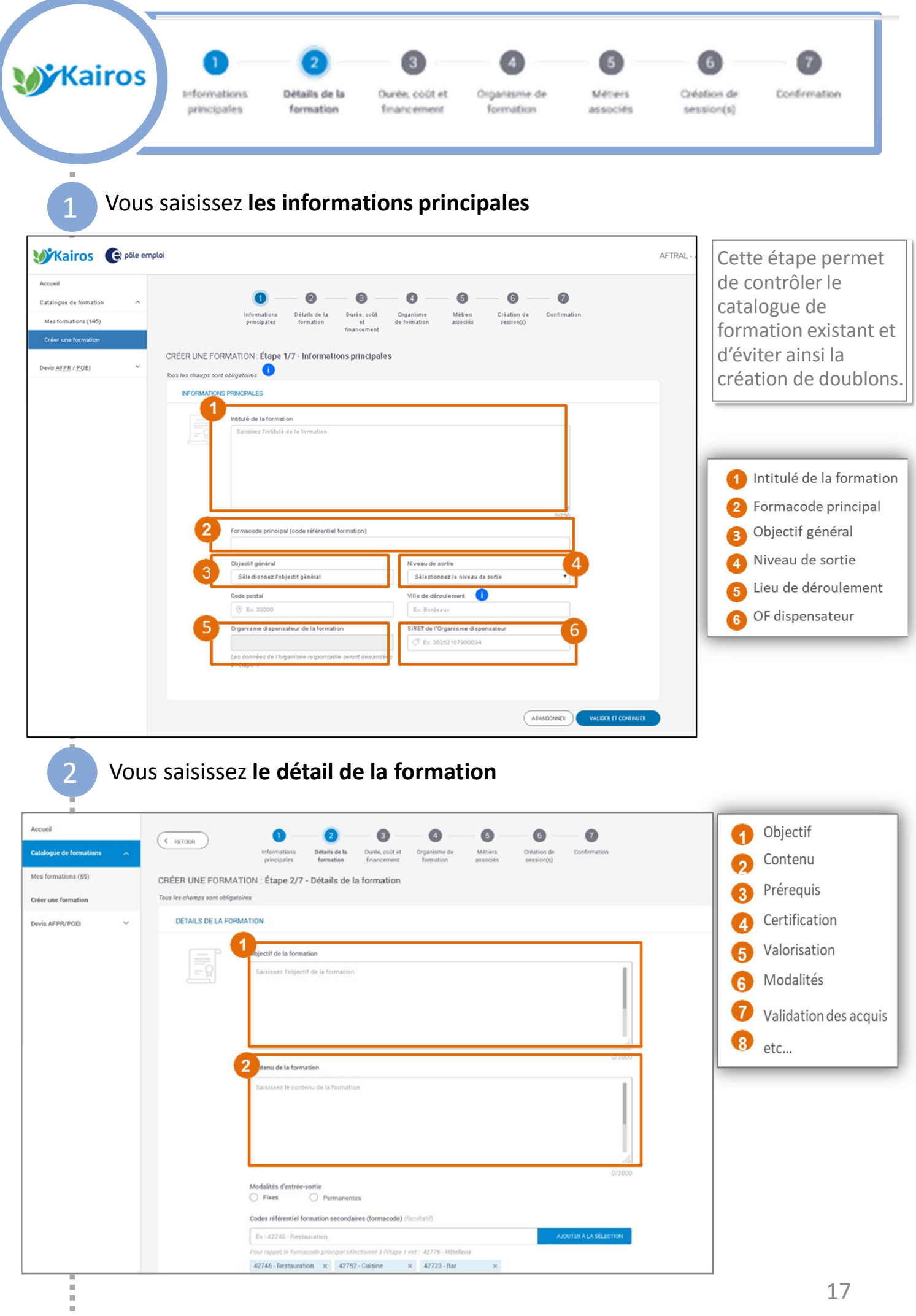

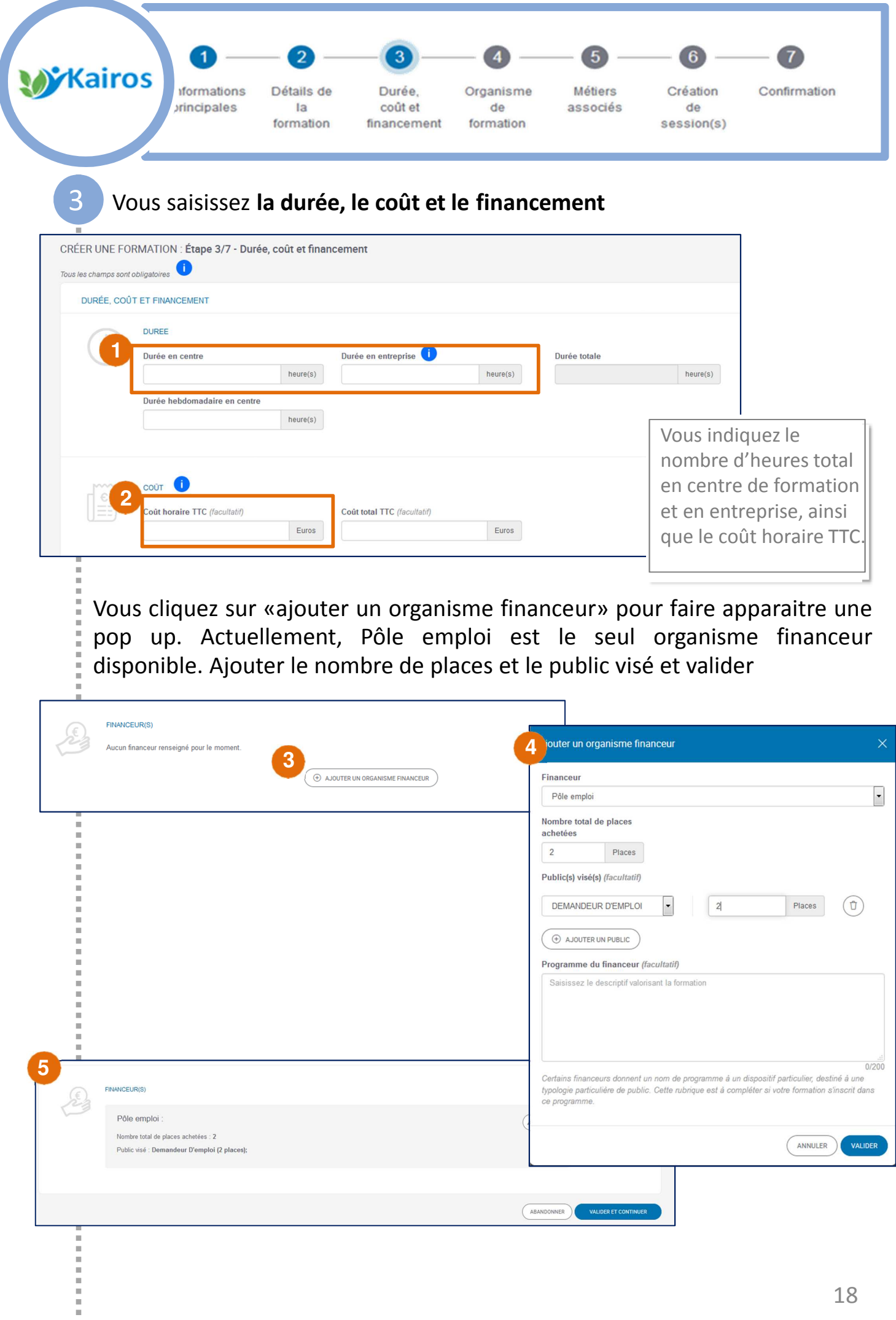

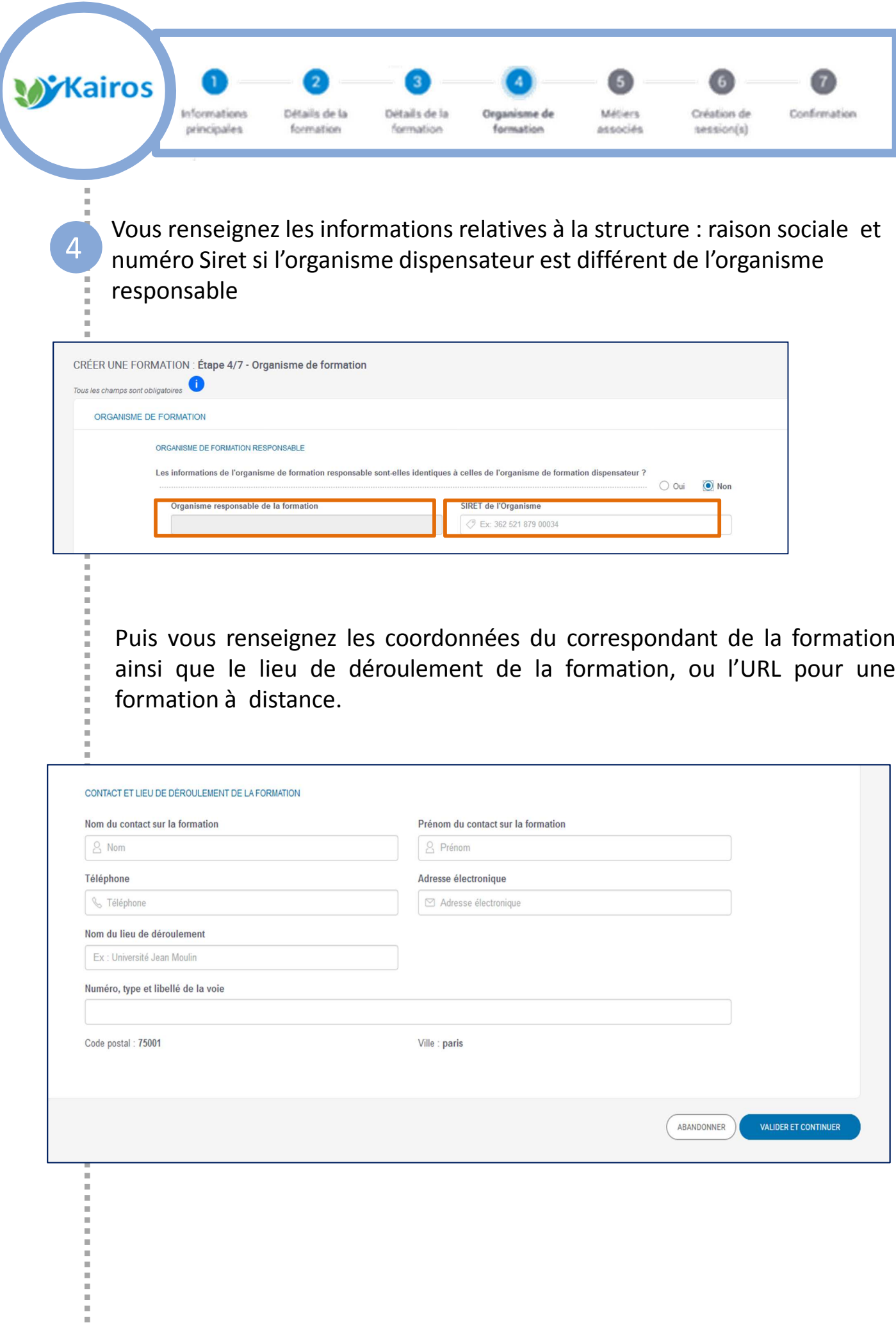

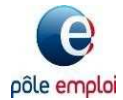

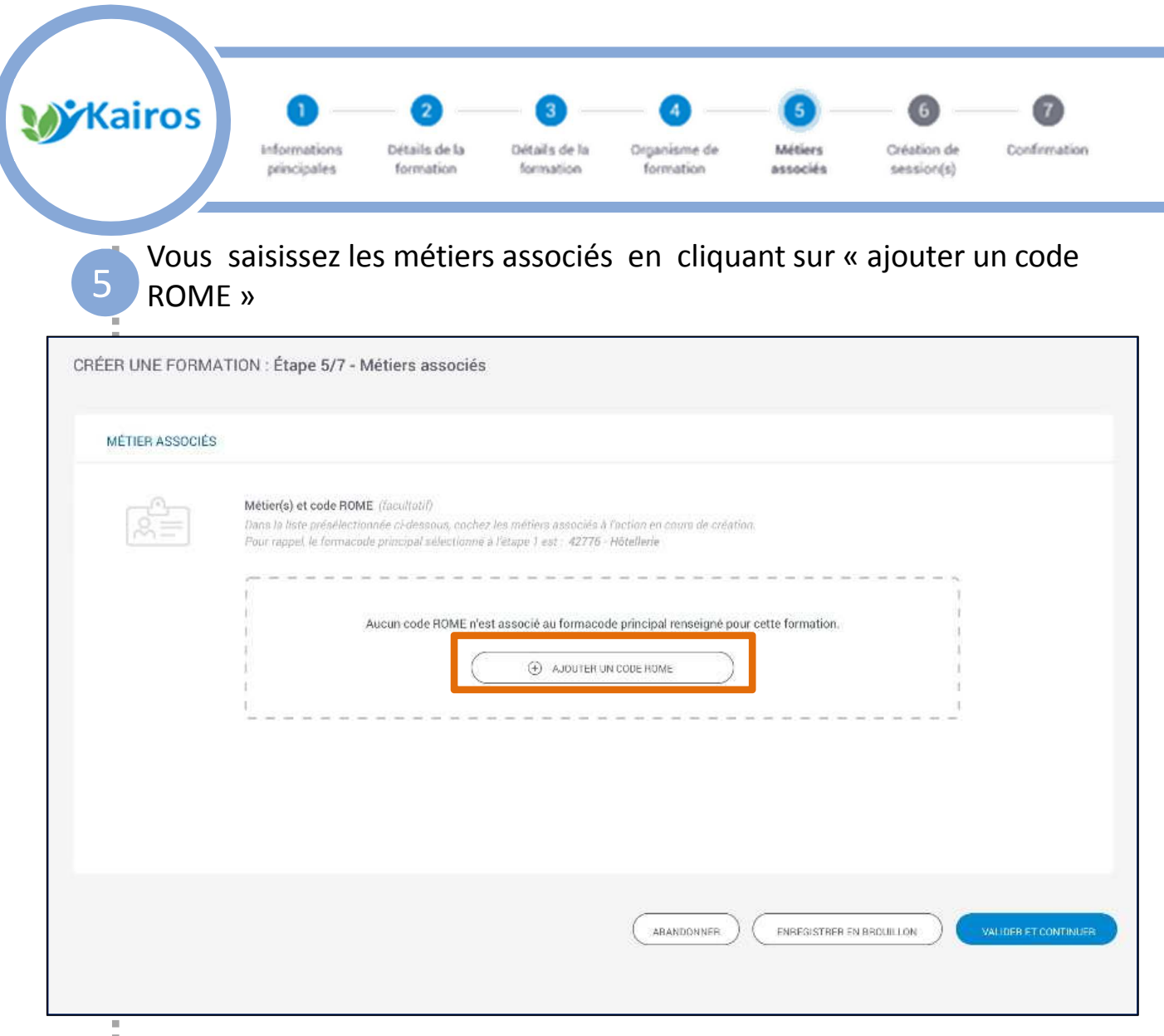

Les codes ROME associés au formacode principal sont proposés par défaut ; vous pouvez supprimer ou ajouter un autre code ROME dans la limite de 5 métiers renseignés maximum.

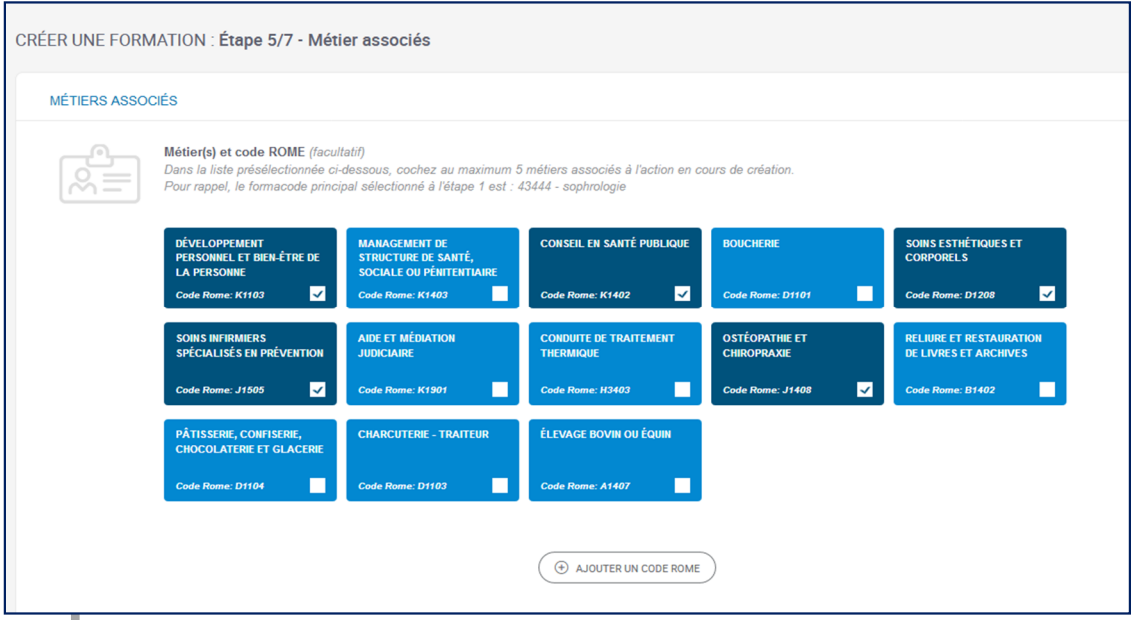

Puis, cliquez sur « valider et continuer » . Une pop up de confirmation s'ouvre et cliquez sur «valider et continuer » pour passer à l'étape 6.

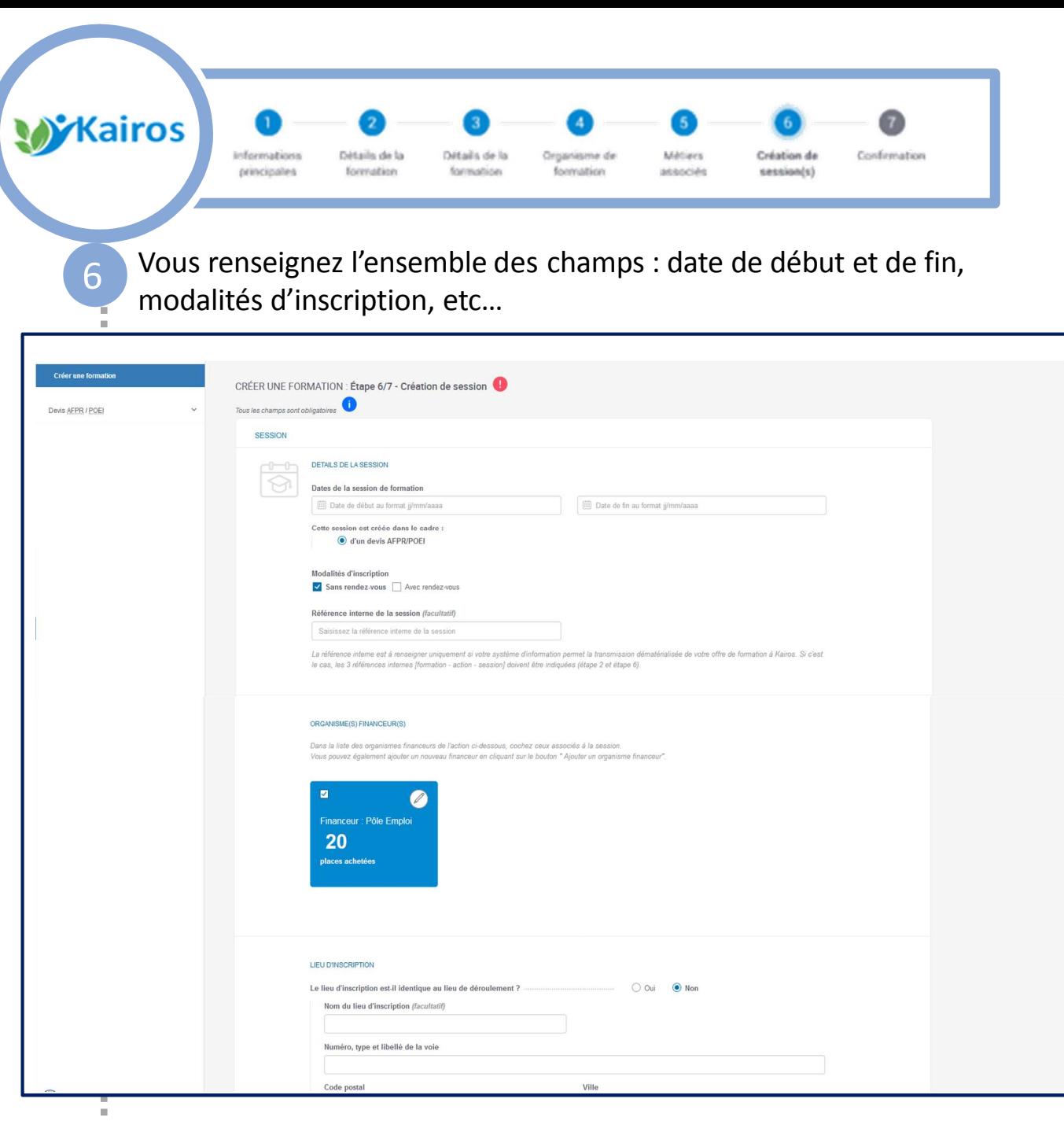

Vous pouvez éventuellement associer d'autres sessions à cette action de formation en cliquant sur le bouton « créer une session », et également les modifier.

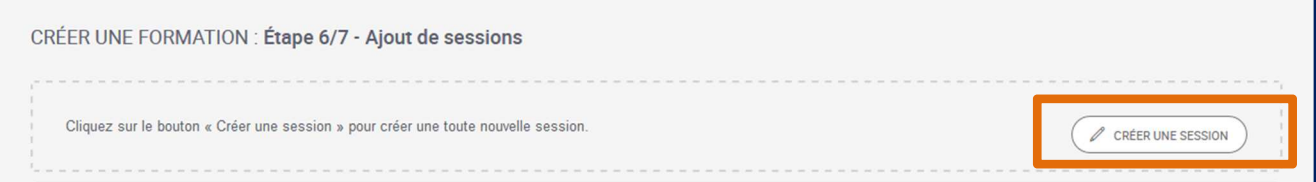

Remarque : Il est préférable de créer toutes les sessions avant de créer les devis : à la création du devis, il est alors possible de sélectionner la session correspondante. A défaut, seules les données issues de la 1ère session créée remonteront automatiquement dans le devis.

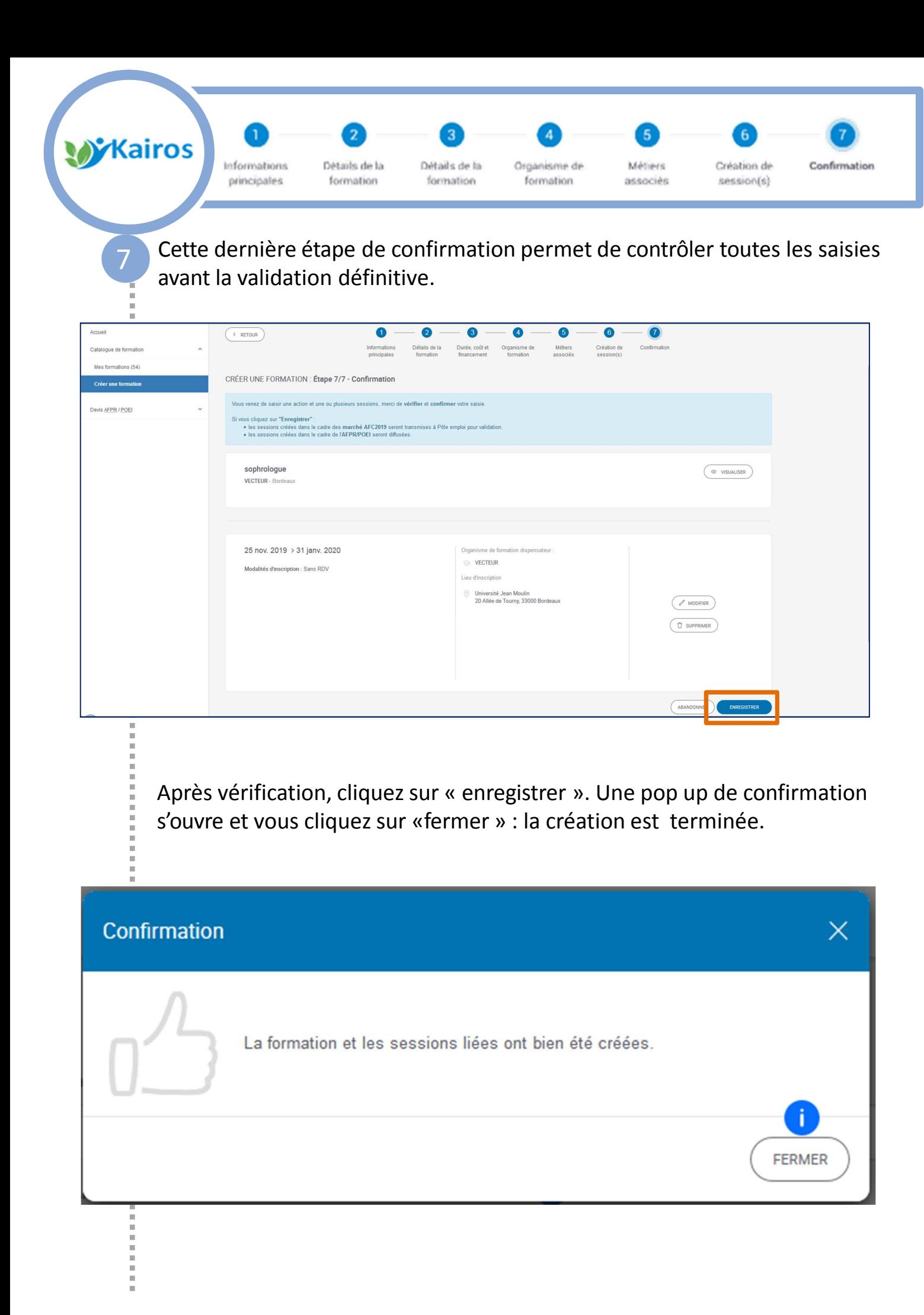

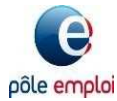

Janvier 2020

**Tableaux de bord**

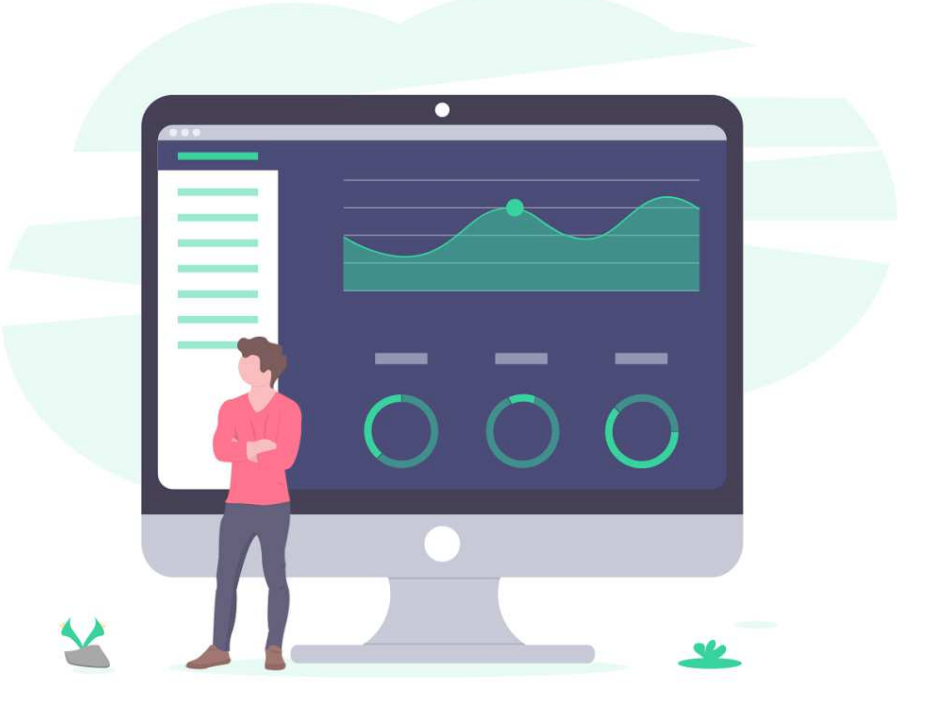

# **Kairos vous offre la possibilité de suivre l'état d'avancement de vos devis grâce aux statuts affichés en temps réel**

**Vous pouvez également consulter les sessions de formation créées dans le cadre des AFPR ou POEI**

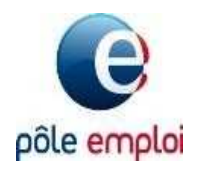

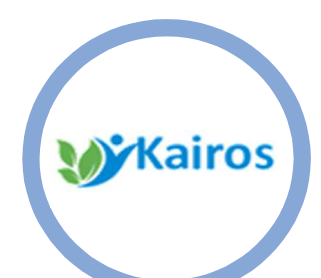

医皮肤发育 医皮肤发育 医皮肤

Î. i. Ē

devis.

 $\frac{1}{2}$ 

pôle emploi

Sur votre Tableau de bord, vous pouvez retrouver vos devis grâce à :

- Un tri par ordre alphabétique, par type de devis, par statut ou date de création
- Une recherche par numéro de convention, par numéro de devis ou par identifiant de demandeur d'emploi

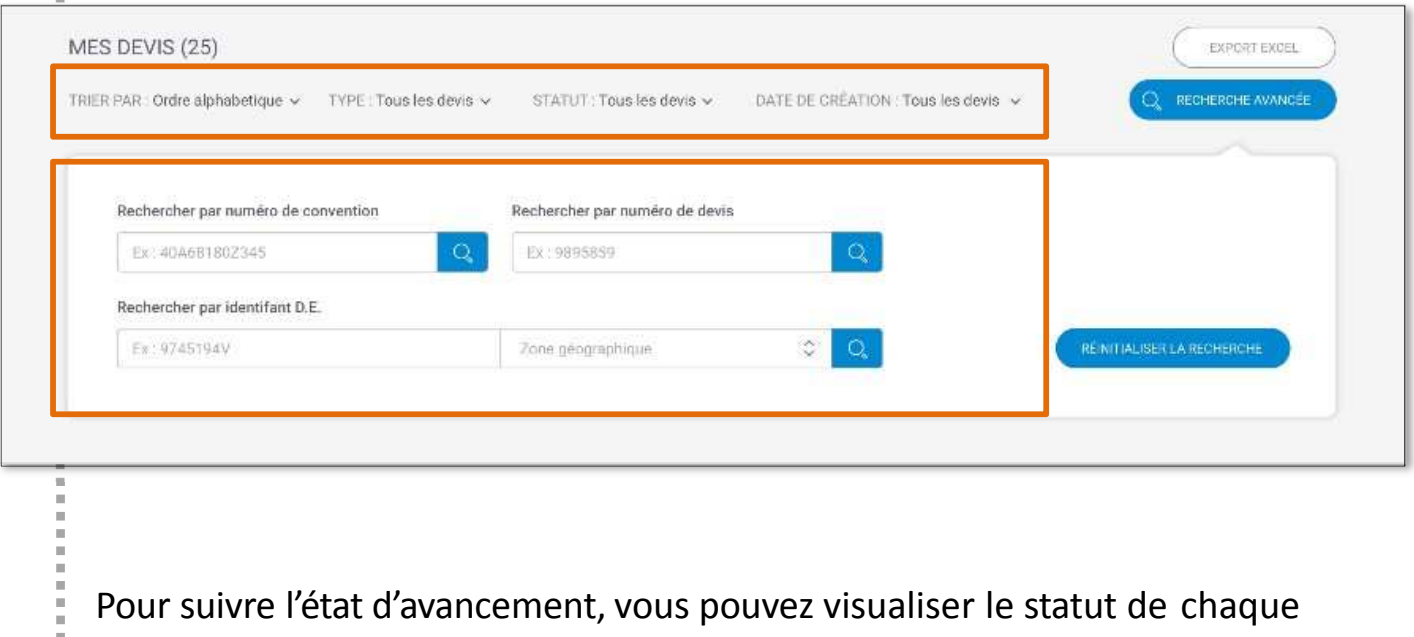

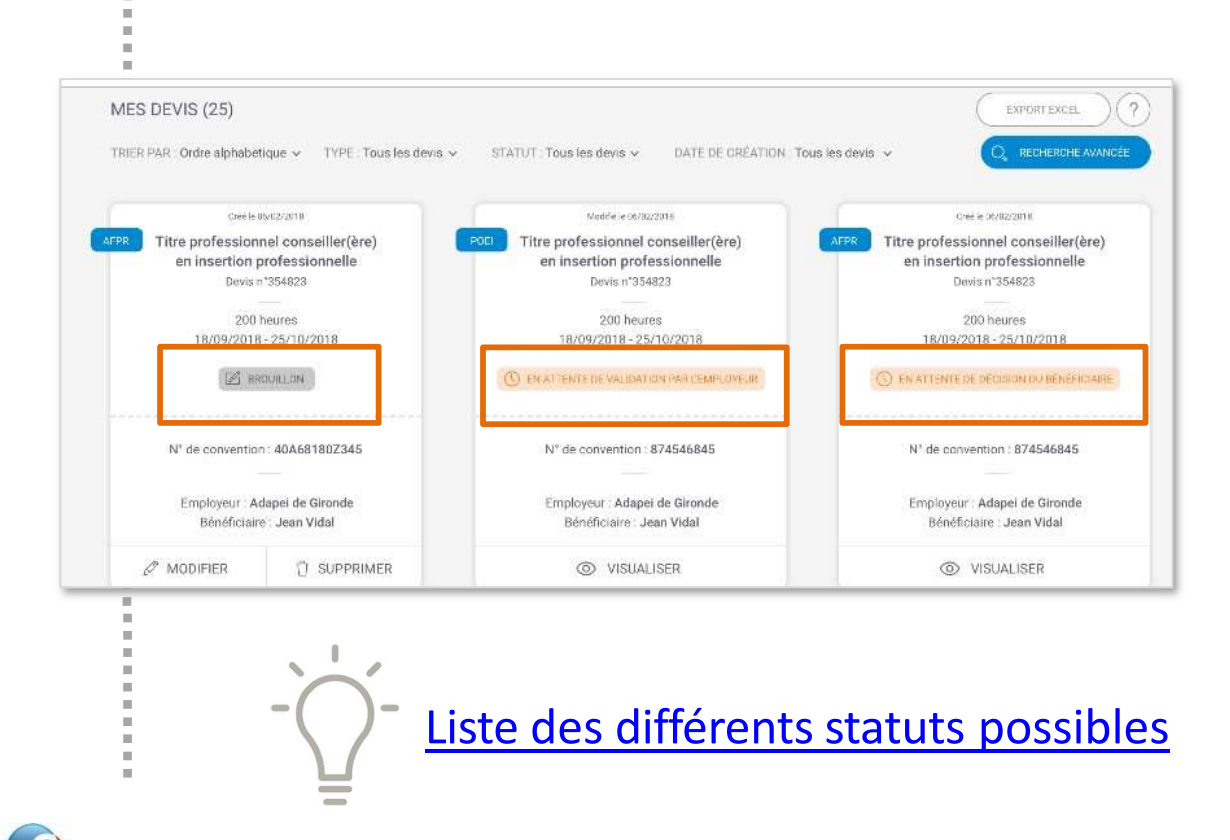

Vous pouvez reprendre un devis au statut brouillon pour le finaliser en cliquant sur « modifier » ou vous pouvez le supprimer. Pour consulter le détail de votre devis, cliquez sur « visualiser ».

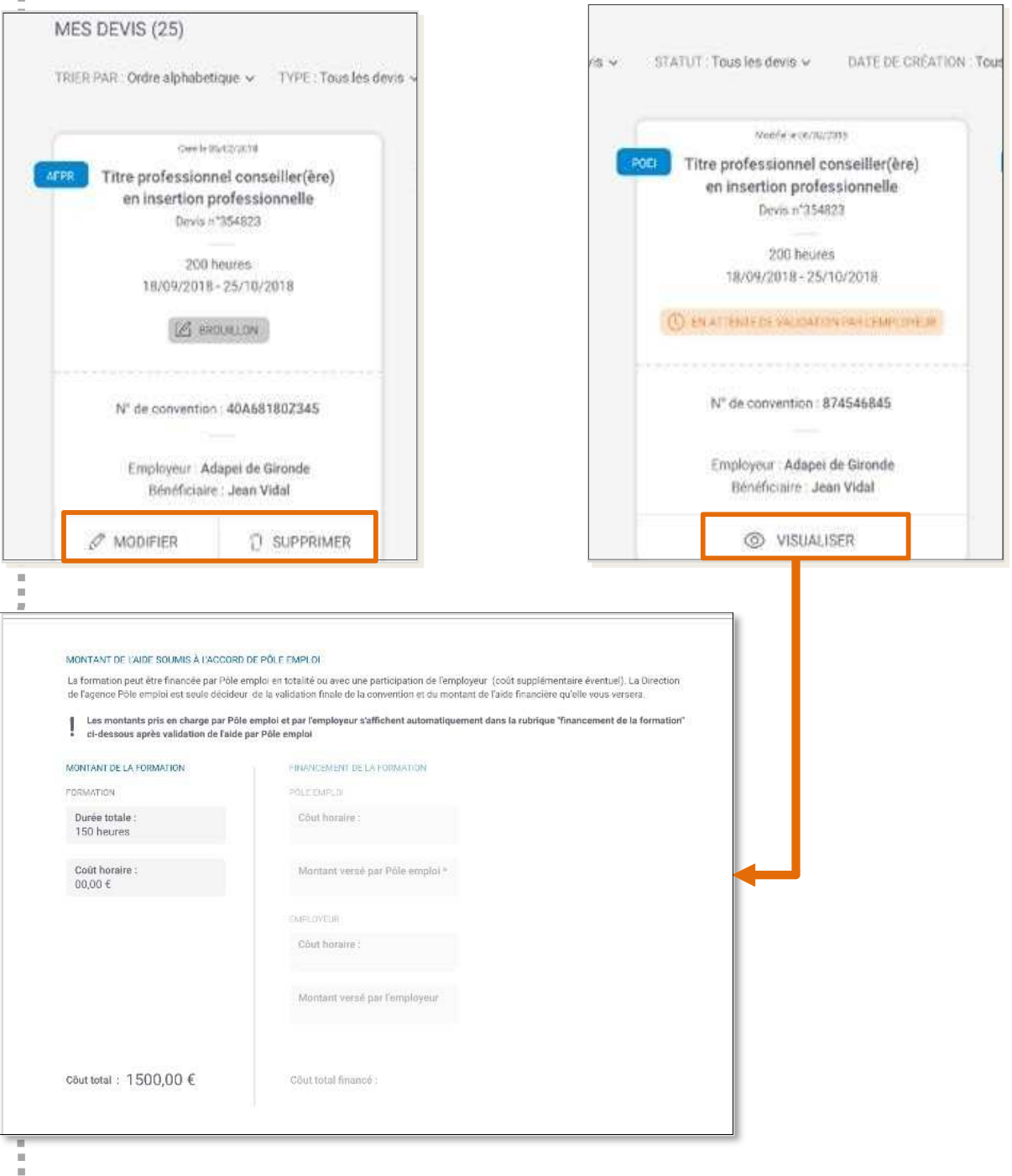

Après validation par Pôle emploi les montants pris en charge par Pôle emploi et l'employeur s'afficheront automatiquement

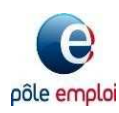

**Contract** 

**Kairos** 

医皮肤发育 医皮肤发育 医心脏

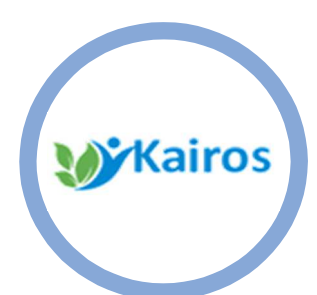

Après avoir créé vos devis, vous pourrez suivre dans le fil d'actualité de la page d'accueil les devis acceptés ou refusés.

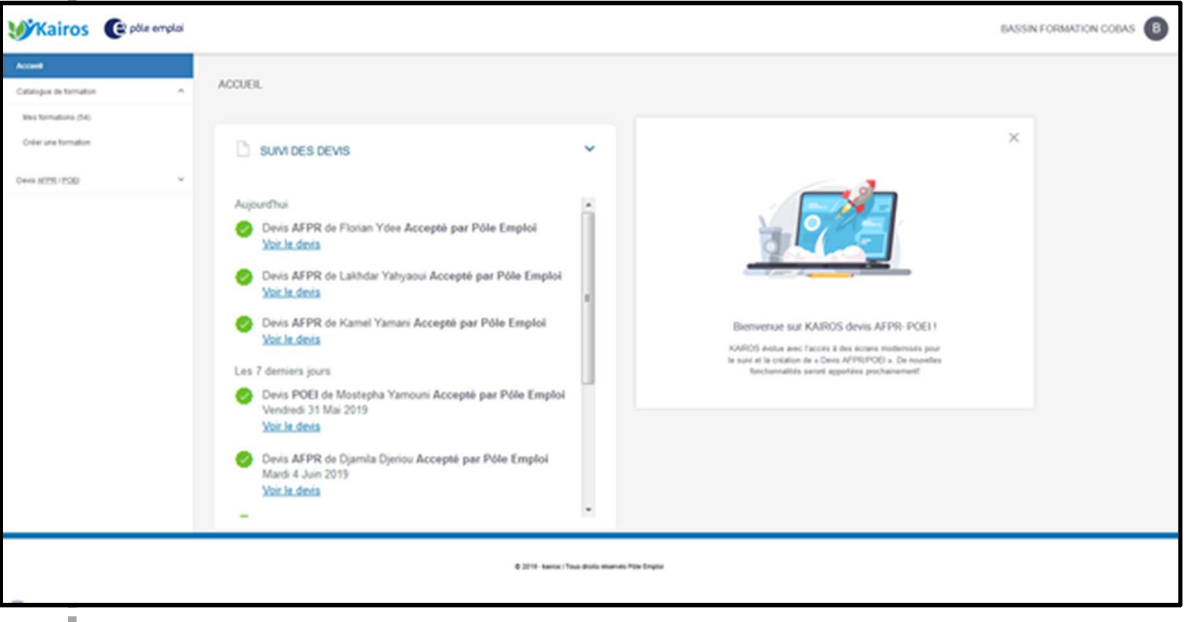

Votre devis est accepté par le bénéficiaire, l'employeur et Pôle emploi. Pour assurer le suivi du stagiaire, vous gardez l'accès classique à KAIROS pour la saisie des AES, des assiduités, des absences et de l'abandon.

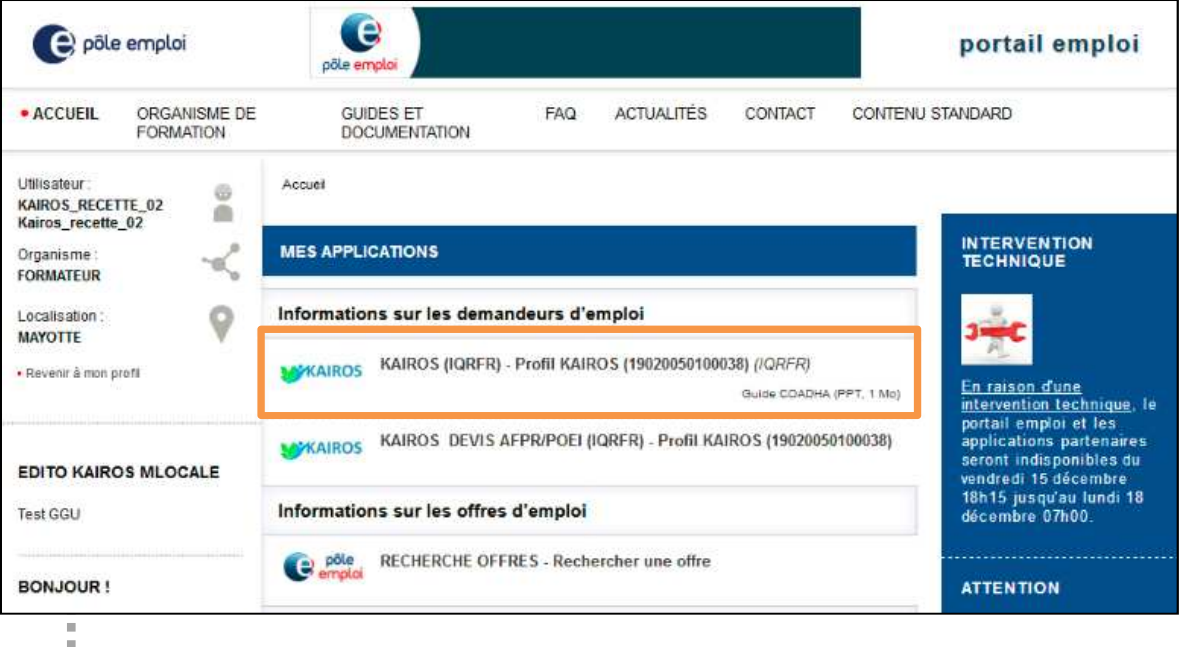

Le bilan de l'AFPR et de la POEI n'étant pas encore dématérialisé, il reste

en format papier.

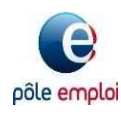

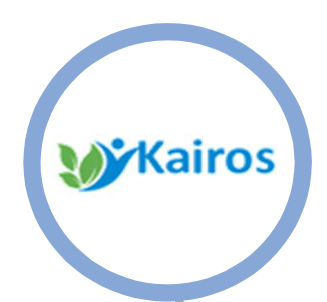

- Les sessions créées dans le cadre d'une mesure « AFPR ou POEI » sont au statut « Diffusées » et visibles pour vous uniquement dans Kairos ( non visible dans le Carif)
- **EXTES** L'organisme de formation retrouve également sous ce statut les sessions de son catalogue (créées dans le Carif)

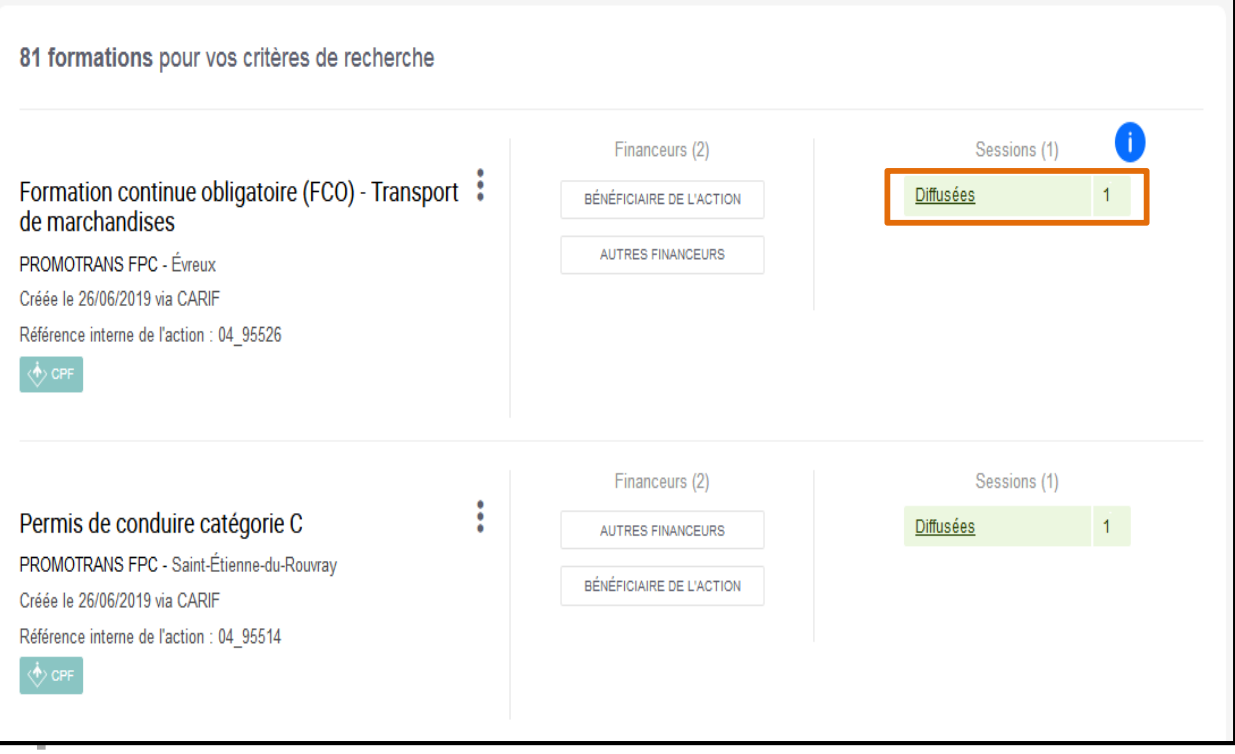

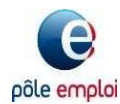

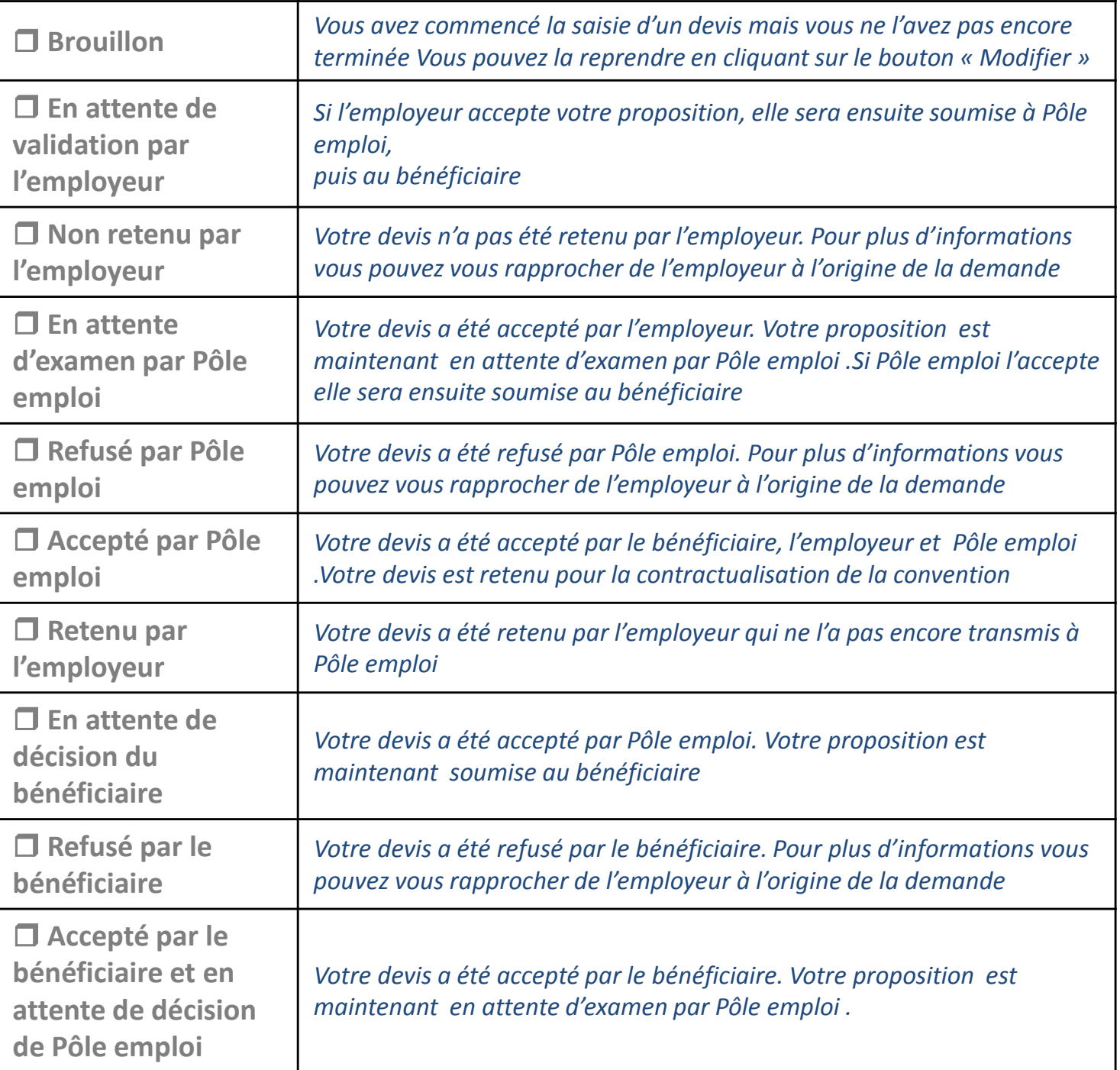